# Eu e o meu Dell

Nos computadores Inspiron, XPS e Alienware

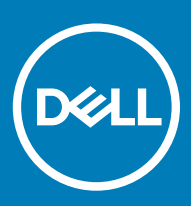

### Notas, avisos e advertências

- NOTA: Uma NOTA indica informações importantes que ajudam a melhorar a utilização do produto.
- AVISO: Um AVISO indica potenciais danos do hardware ou a perda de dados e explica como evitar o problema.
- A ADVERTÊNCIA: Uma ADVERTÊNCIA indica potenciais danos no equipamento, lesões pessoais ou mesmo morte.

© 2011-2019 Dell Inc. ou as suas subsidiárias. Todos os direitos reservados. Dell, EMC e outras marcas comerciais pertencem à Dell Inc ou às suas subsidiárias. Outras marcas comerciais podem pertencer aos seus respetivos proprietários.

2019 - 03

# Índice

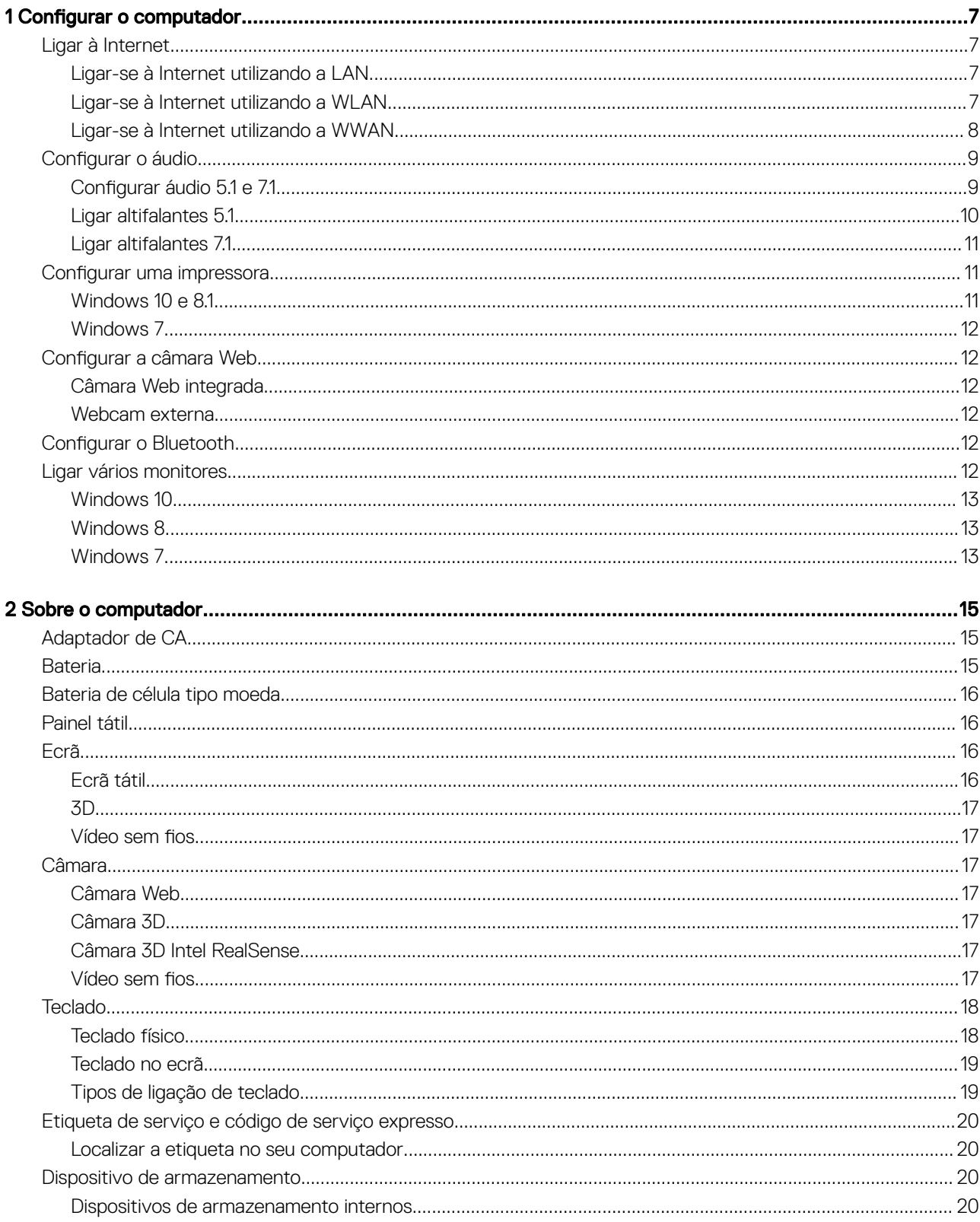

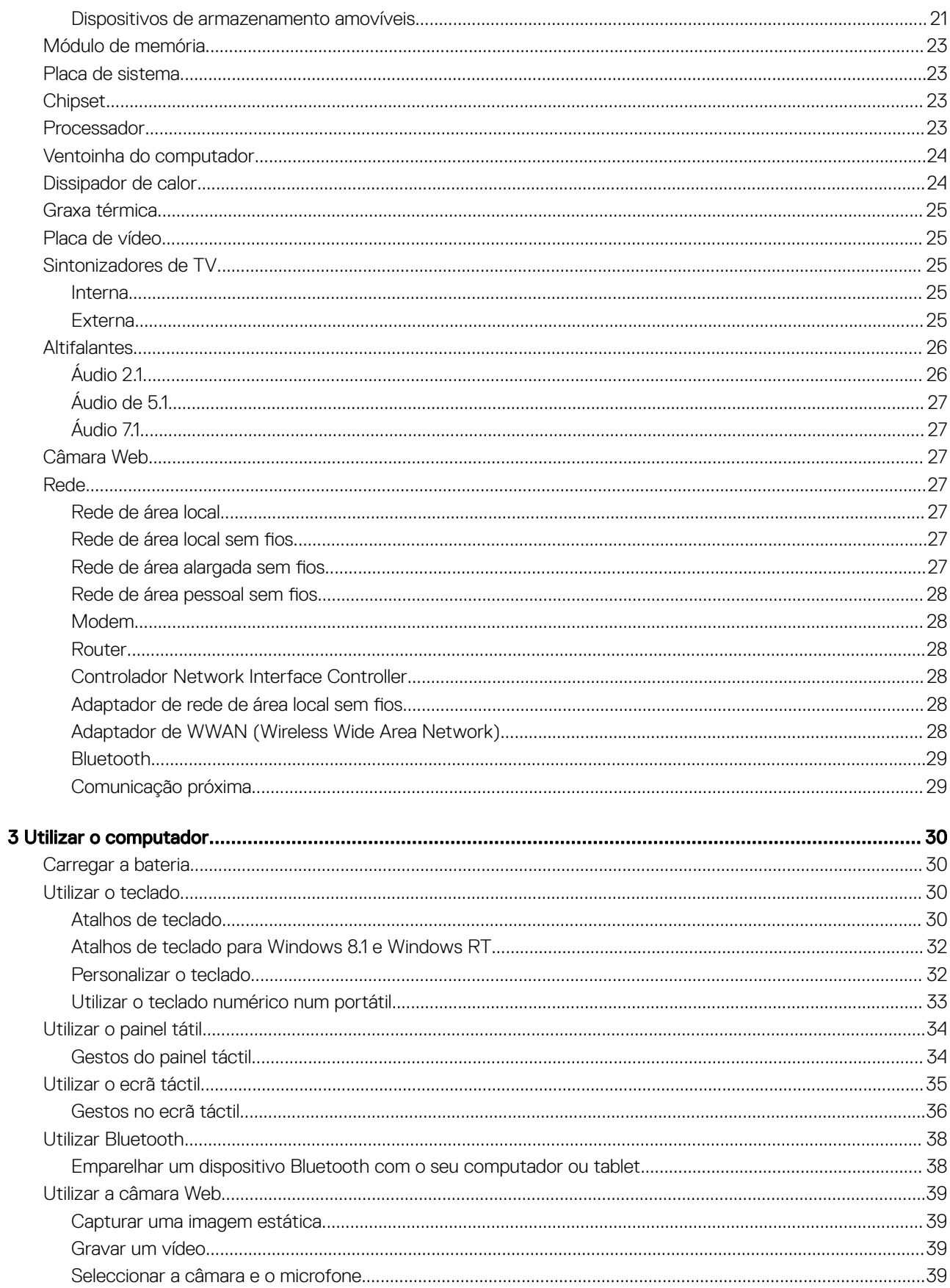

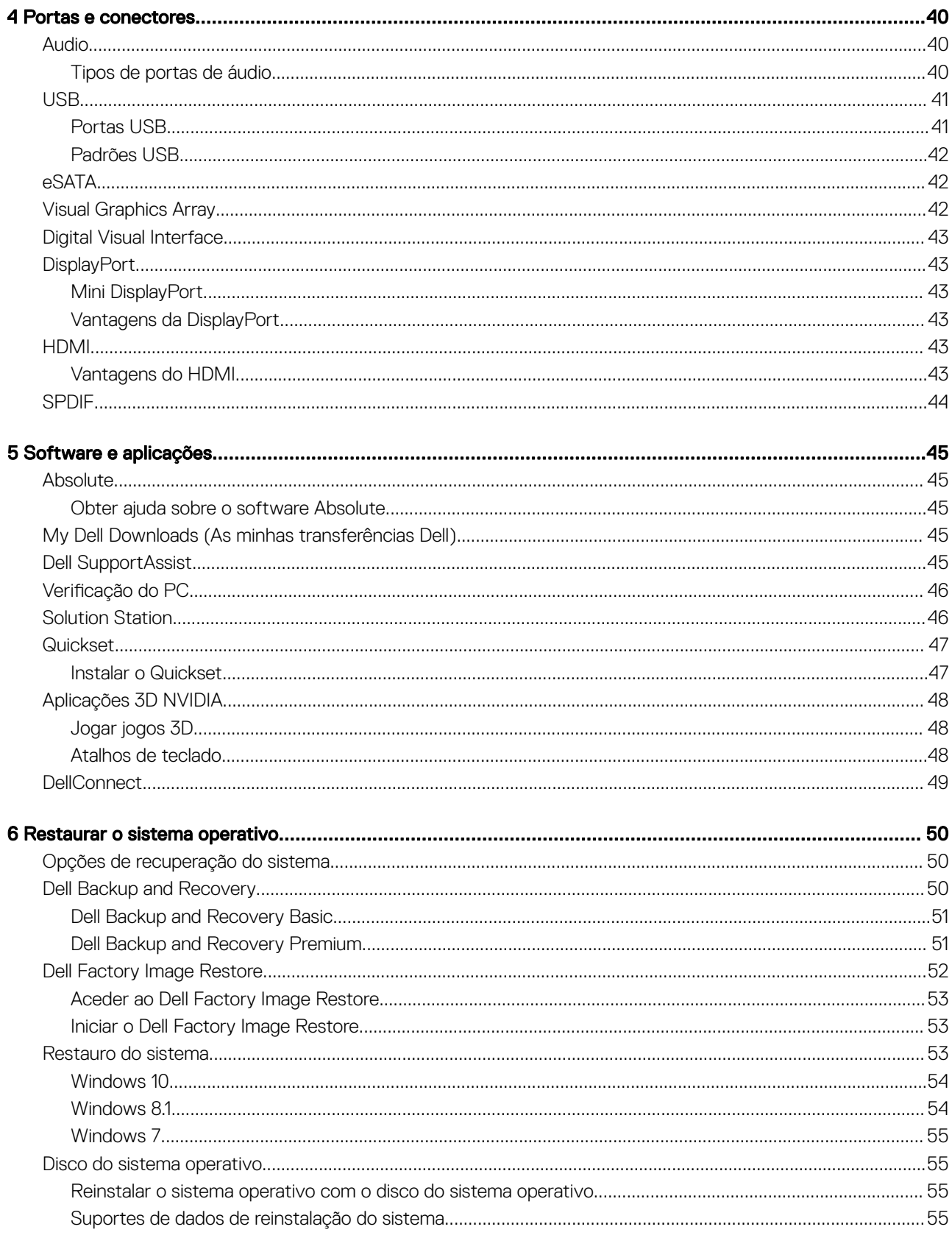

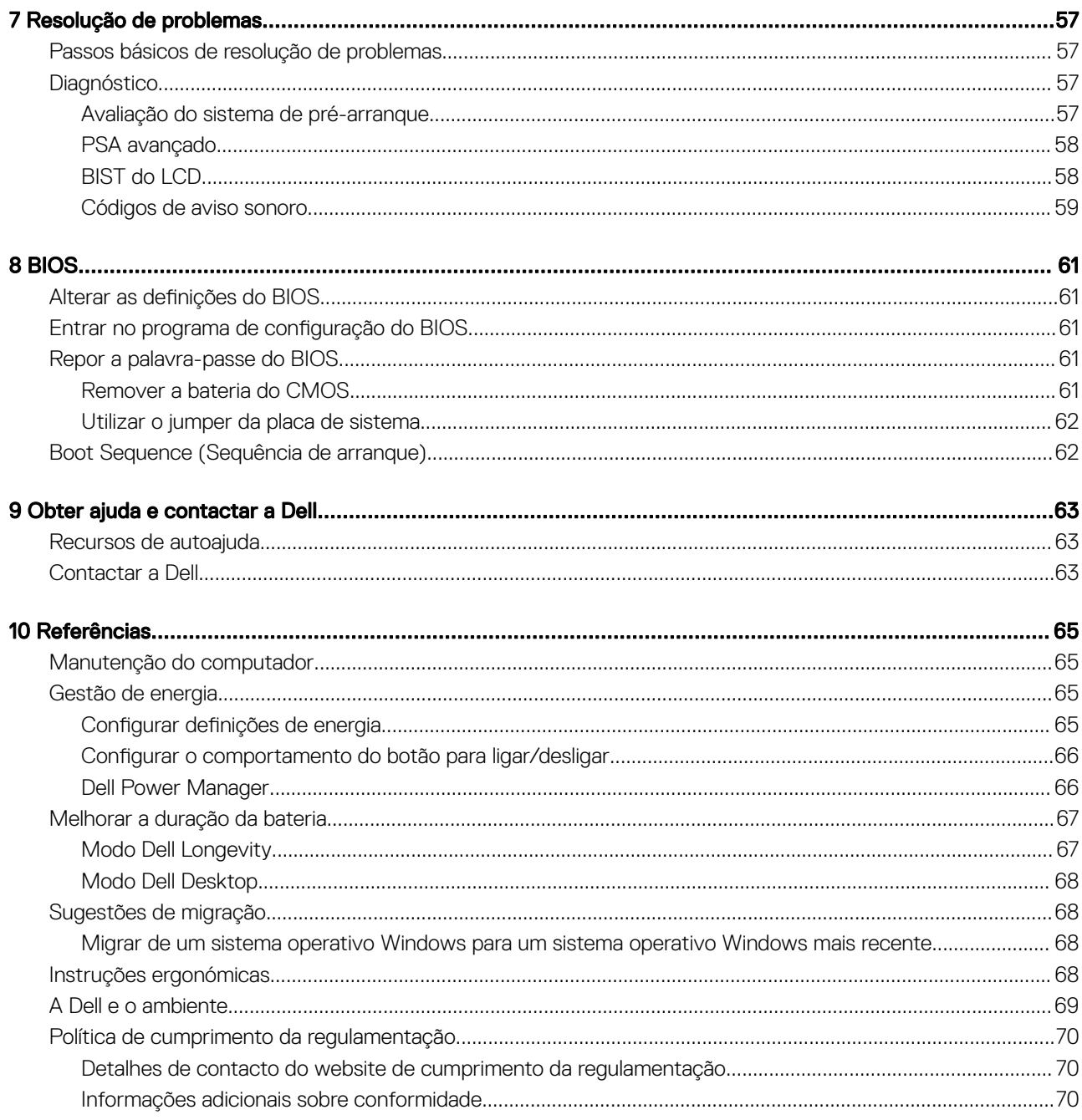

# Configurar o computador

1

<span id="page-6-0"></span>O procedimento de configuração varia de acordo com o computador. Para obter instruções de configuração específicas para o seu computador ou tablet, consulte o *Guia de iniciação rápida* fornecido com o computador ou consulte *Setup and Specications (Configuração e especificações)* em [www.dell.com/support.](HTTP://WWW.DELL.COM/SUPPORT)

# Ligar à Internet

Pode ligar o seu computador à Internet utilizando uma ligação por cabo, ADSL, de acesso telefónico ou WWAN. Pode também instalar um router com fio ou sem fio para partilhar a sua ligação à Internet a cabo ou DSL com múltiplos dispositivos. Alguns modems a cabo e DSL têm também routers sem fio integrados.

NOTA: Antes de ligar o seu computador à Internet com um modem por cabo ou DSL, certifique-se de que o seu router e o seu നി modem de banda larga estão configurados. Para obter informações sobre a configuração do modem e do router, entre em contacto com o seu fornecedor de conteúdos Internet..

## Ligar-se à Internet utilizando a LAN

- Ligue o cabo Ethernet ao modem ou ao router e ao computador.
- 2 Verifique as luzes de actividade do modem ou do router, e do seu computador.

### $\circled{1}$  NOTA: Alguns computadores podem não ter luzes de actividade.

3 Abra o seu browser para verificar a ligação à Internet.

## Ligar-se à Internet utilizando a WLAN

 $\odot$ NOTA: Certifique-se de que a funcionalidade sem fios está ativada no computador. Para mais informações sobre como ativar a funcionalidade sem fios no seu computador, consulte o Guia de Iniciação Rápida fornecido com o computador ou consulte Configuração e Especificações em [www.dell.com/support](HTTP://WWW.DELL.COM/SUPPORT).

### Windows 10

- 1 Clique ou toque no ícone da funcionalidade sem fios no menu de notificações.
- 2 Clique ou toque na rede à qual pretende ligar-se.
- 3 Clique ou toque em Ligar.

 $\textcircled{\scriptsize{1}}$  NOTA: Introduza a palavra-passe de rede, se solicitada. Poderá ter configurado a palavra-passe de rede enquanto configurava o router ou este poderá ter uma palavra-passe predefinida. Para obter detalhes, contacte o fabricante do router.

4 Ativar ou desativar a partilha de ficheiros (opcional).

### Windows 8.1

- 1 Clique ou toque em **Definições** na barra lateral de atalhos.
- 2 Clique ou toque no ícone sem fios.
- <span id="page-7-0"></span>3 Clique ou toque na rede à qual pretende ligar-se.
- 4 Clique ou toque em Ligar.
	- $\circled{0}$  NOTA: Introduza a palavra-passe de rede, se solicitada. É possível que tenha configurado a chave de rede durante a configuração do router ou este poderá ter uma chave predefinida. Para obter detalhes, contacte o fabricante do router.
- 5 Ative e desative a partilha de ficheiros (opcional).

### Windows 7

- 1 Clique ou toque no ícone da funcionalidade sem fios no menu de notificações.
- 2 Clique na rede à qual pretende ligar-se.
- 3 Clique em Ligar.

 $\odot$  NOTA: Introduza a palavra-passe de rede, se solicitada. É possível que tenha configurado a chave de rede durante a conguração do router ou este poderá ter uma chave predenida. Para obter detalhes, contacte o fabricante do router.

4 Ative e desative a partilha de ficheiros (opcional).

## Ligar-se à Internet utilizando a WWAN

A ligação por WWAN não exige modem nem router para o seu portátil ou tablet ligar-se à Internet. A placa WWAN do computador liga-se directamente à rede do fornecedor de serviço, tal como um telemóvel.

Se comprou um tablet com um contrato de serviços de rede, a ligação à Internet pode já estar activada.

 $\cap$  NOTA: Confirme se a rede Wi-Fi está ativada no computador. Para mais informações sobre como ativar a funcionalidade sem fios no seu computador, consulte o Guia de Iniciação Rápida fornecido com o computador ou consulte Configuração e Especificações em [www.dell.com/support](HTTP://WWW.DELL.COM/SUPPORT).

### Windows 10

- 1 Clique ou toque no ícone da funcionalidade sem fios no menu de notificações.
- 2 Clique ou toque no nome da sua rede de banda larga móvel.
- 3 Clique ou toque em Ligar.
- 4 Se solicitado, digite o nome do ponto de acesso (APN) ou PIN, o nome de utilizador e a palavra-passe.

### Windows 8.1

- 1 Clique ou toque em Definições na barra lateral de atalhos.
- 2 Clique ou toque no ícone da funcionalidade sem fios no menu de notificações.
- 3 Clique ou toque na rede à qual pretende ligar-se.
- 4 Clique ou toque em Ligar.
- 5 Se solicitado, digite o nome do ponto de acesso (APN) ou PIN, o nome de utilizador e a palavra-passe.

### Windows 7

- 1 Clique em **Iniciar**, digite Utilitário de banda larga móvel na caixa de pesquisa e prima Enter.
- 2 Na janela Utilitário de banda larga móvel, clique em Ligar.
- 3 Se solicitado, digite o nome do ponto de acesso (APN) ou PIN, o nome de utilizador e a palavra-passe.

# <span id="page-8-0"></span>Configurar o áudio

Os computadores e tablets Dell têm altifalantes embutidos que suportam áudio de dois canais. Para utilizar os altifalantes embutidos, toque o suporte multimédia e ajuste o volume no nível pretendido.

Os computadores e tablets Dell suportam também uma porta de áudio de 3,5 mm para a ligação de altifalantes externos. Caso esteja a configurar um sistema de áudio de 2 canais, ligue os altifalantes à porta de áudio ou à porta de auscultadores de 3,5 mm.

Os computadores de secretária Dell podem suportar áudio 5.1 ou 7.1. Se estiver a configurar áudio 5.1 ou 7.1, precisará ligar os altifalantes às portas adequadas para obter a melhor saída de áudio possível.

- (i) NOTA: Para obter mais informações sobre as portas disponíveis no seu computador ou tablet, consulte o *Guia de iniciação rápida* fornecido com o computador ou consulte Setup and Specifications (Configuração e especificações) em [www.dell.com/support](HTTP://WWW.DELL.COM/SUPPORT).
- $\cap$  NOTA: Para obter os melhores resultados, posicione os altifalantes conforme especificado na documentação entregue com os altifalantes.
- NOTA: Em computadores com uma placa de som separada, ligue os altifalantes aos conectores da placa.

# Configurar áudio 5.1 e 7.1

Configure o seu computador para fornecer saída de áudio de multicanal.

### Windows 10 e 8.1

1 Digite Áudio na caixa de pesquisa.

 $\textcircled{\scriptsize{1}}$  NOTA: No Windows 10, clique ou toque no ícone de pesquisa para aceder à caixa de pesquisa. No Windows 8.1, aceda ao atalho Procurar para aceder à caixa de pesquisa.

- 2 Clique ou toque em Gerir dispositivos de áudio.
- 3 No separador Reprodução, clique ou toque em Altifalantes ou auscultadores.
- 4 Clique ou toque em **Configurar** e clique ou toque em Testar. Deverá ouvir um som emitido por cada coluna.
- 5 Clique ou toque em **Seguinte** e siga as instruções que aparecem no ecrã.

### Windows 7

1 Clique no ícone **Iniciar**, digite Som na caixa de pesquisa e pressione a tecla Enter. Na lista dos resultados apresentados, clique em Som. Em alternativa, clique em Iniciar **>** Painel de controlo **>** Hardware e som **>**  Som.

- 2 Selecione **Altifalantes** e clique em **Configurar**. É apresentada a janela **Configuração do altifalante**.
- 3 No separador Reprodução, clique ou toque em Altifalantes ou auscultadores.
- 4 Selecione uma configuração das colunas em **Canais de áudio:** e clique em **Testar**. Deverá ouvir um som emitido por cada coluna.
- 5 Clique em **Seguinte** e siga as instruções apresentadas no ecrã.

# <span id="page-9-0"></span>Ligar altifalantes 5.1

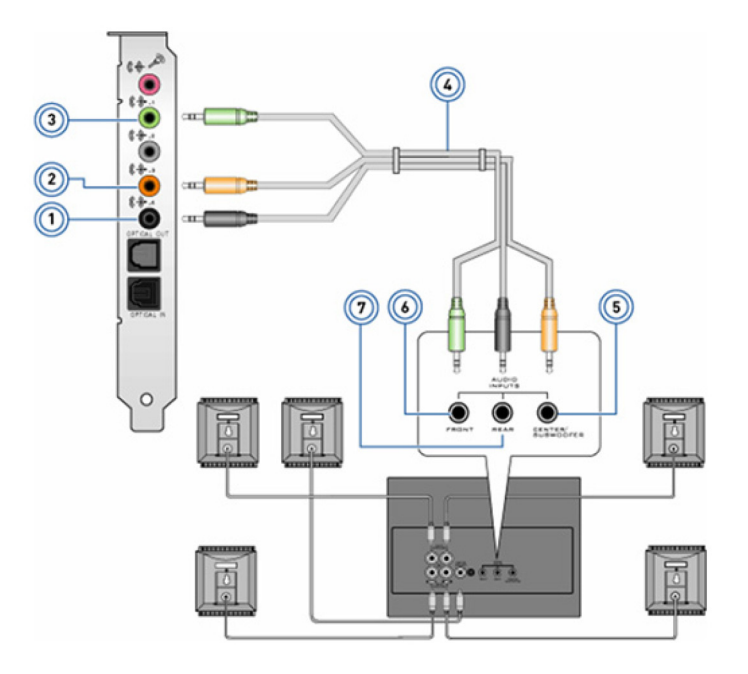

### Figura1. Ligar altifalantes 5.1

- 
- 3 Conector de áudio frontal no computador 4 Cabo de áudio de 5.1 canais
- 5 Saída surround Central / Subwoofer no altifalante 6 Conector de áudio frontal no altifalante
- 7 Conector de áudio traseiro no altifalante
- 1 Conector de áudio traseiro no computador 2 Saída surround Central / Subwoofer no computador
	-
	-

## <span id="page-10-0"></span>Ligar altifalantes 7.1

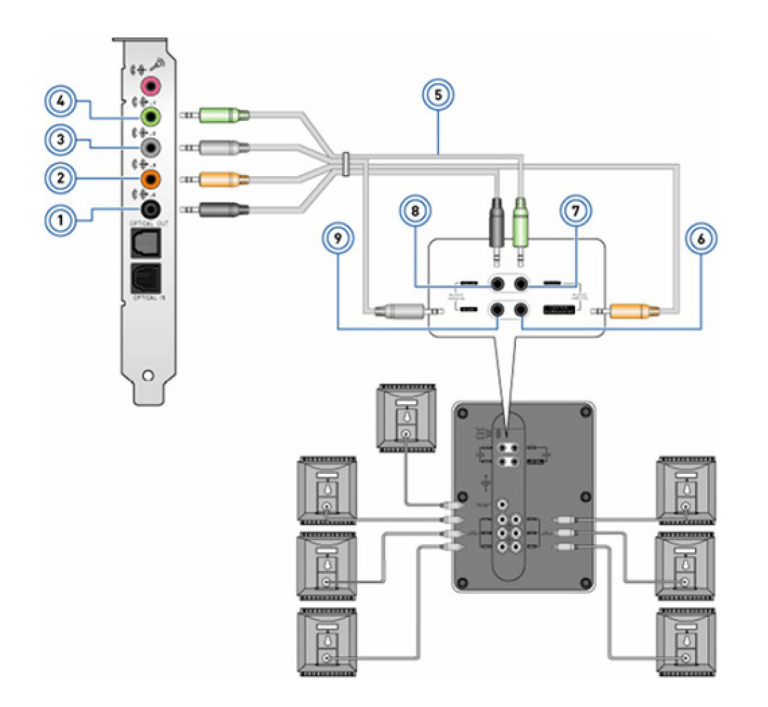

#### Figura2. Ligar altifalantes 7.1

- 
- 3 Conector de áudio lateral no computador 4 Conector de áudio frontal no computador
- 
- 7 Conector de áudio frontal no altifalante 8 Conector de áudio traseiro no altifalante
- 9 Conector de áudio lateral no altifalante
- Configurar uma impressora
- 1 Conector de áudio traseiro no computador 2 Saída surround Central / Subwoofer no computador
	-
- 5 Cabo de áudio de 7.1 canais 6 Saída surround Central / Subwoofer no altifalante
	-

### Pode ligar uma impressora à porta USB no seu computador. Algumas impressoras podem suportar também ligações Wi-Fi e Bluetooth.

NOTA: As funcionalidades da impressora e o procedimento de instalação podem variar dependendo do modelo da impressora. Para obter mais informações sobre a configuração da impressora, consulte a documentação fornecida com a mesma.

- Se estiver a instalar uma impressora com fios, ligue-a ao seu computador utilizando o cabo USB antes de efetuar estes passos.
- Se estiver a instalar uma impressora sem fios, siga as instruções da documentação da impressora.

# Windows 10 e 8.1

1 Digite Dispositivos na caixa de pesquisa.

 $\textcircled{\scriptsize{1}}$  NOTA: No Windows 10, clique ou toque no ícone de pesquisa para aceder à caixa de pesquisa. No Windows 8.1, aceda ao atalho Procurar para aceder à caixa de pesquisa.

- 2 Clique ou toque em **Dispositivos e impressoras**.
- 3 Clique ou toque em **Adicionar uma impressora**). Aparece a janela **Adicionar um dispositivo**.
- 4 Siga as instruções apresentadas no ecrã.

<span id="page-11-0"></span> $\bigcirc$ NOTA: Caso a impressora esteja instalada, esta deverá ser apresentada na lista do lado direito. Se a sua impressora não estiver nesta lista, clique ou toque em Adicionar um dispositivo na parte superior da lista de dispositivos. Selecione a sua impressora nesta lista para instalá-la. Para obter mais informações sobre a configuração da impressora, consulte a documentação fornecida com a mesma.

## Windows 7

- 1 Clique em Iniciar **>** Dispositivos e impressoras.
- 2 Clique em Adicionar uma impressora.
	- É apresentada a janela Adicionar uma impressora.
- 3 Siga as instruções apresentadas no ecrã.
	- $\textcircled{\tiny{1}}$  NOTA: Pode ser solicitado que instale o controlador de impressora durante a configuração da mesma. Utilize o suporte de dados do controlador de impressora ou transfira os controladores a partir do Web site do fabricante da impressora. Para obter mais informações sobre a configuração da impressora, consulte a documentação fornecida com a mesma.

# Configurar a câmara Web

# Câmara Web integrada

A câmara Web integrada está presente no ecrã do portátil ou no ecrã externo. Se comprou a câmara Web junto com o computador, os controladores e o software já estarão instalados. Utilize o suporte multimédia fornecido com o computador apenas para reinstalá-los. Para obter mais informações, consulte [Utilizar a câmara Web.](#page-38-0)

## Webcam externa

Utilize o suporte multimédia fornecido com a sua câmara Web para instalar os controladores e qualquer outro software necessário para utilizar todas as funções da mesma. Para obter mais informações, consulte a documentação fornecida com a câmara Web.

# **Configurar o Bluetooth**

Pode activar o Bluetooth no seu computador ligando a funcionalidade sem fios. A maioria dos computadores e tablets é fornecida com uma placa Bluetooth incorporada. Para obter mais informações sobre como emparelhar o dispositivo com o computador, consulte [Utilizar o](#page-37-0) [Bluetooth.](#page-37-0)

(i) NOTA: Para saber se o computador ou tablet tem uma placa Bluetooth interna, consulte o *Guia de iniciação rápida* fornecido com o computador ou consulte Setup and Specifications (Configuração e especificações) em [www.dell.com/support](HTTP://WWW.DELL.COM/SUPPORT).

# Ligar vários monitores

A maioria das placas gráficas ou de vídeo dos computadores suportam dois ou mais monitores, dependendo das especificações dos mesmos. Normalmente, os computadores portáteis suportam até dois monitores, dependendo das respetivas especificações. Identifique o tipo de conectores de vídeo disponíveis no seu computador ou computador portátil. O número de conectores de vídeo depende do tipo de placa gráfica que está instalada no computador ou no computador portátil.

- 1 Ligue o cabo de alimentação ao monitor e à tomada de parede.
- 2 Ligue um cabo de vídeo do monitor ao conector do vídeo no seu computador ou computador portátil.
- 3 Ligue o monitor e o computador ou o computador portátil.

# <span id="page-12-0"></span>Windows 10

Assim que os cabos estão ligados de forma segura, o computador deve detetar e apresentar automaticamente o ecrã do ambiente de trabalho nos monitores ligados. Agora pode selecionar o estilo do ecrã que melhor se adequa às suas necessidades.

O Microsoft Windows oferece várias opções de estilo do ecrã na forma como este é apresentado entre os diversos monitores que estão ligados ao seu PC.

- Apenas ecrã do PC Utiliza apenas o ecrã 1 e não mostra nada no ecrã 2. O segundo monitor é ignorado e é utilizado apenas o monitor principal.
- **Duplicar** (também denominado Modo clone) Mostra o ambiente de trabalho completo em ambos os ecrãs. O segundo ou outros monitores espelham o monitor principal.
- **Expandir** Estica o ambiente de trabalho entre os dois ecrãs. O ecrã do ambiente de trabalho do PC é expandido entre todos os monitores detetados e permite-lhe ter um ecrã do ambiente de trabalho que abrange todos os monitores.
- Apenas segundo ecrã Utiliza apenas o ecrã 2 e não mostra nada no ecrã 1. O monitor principal será desativado e será utilizado apenas o segundo monitor.

# Windows 8

### Modo Windows

- 1 Invoque **Atalhos do Windows** percorrendo a partir do lado direito ou movendo o cursor do rato para um dos cantos do lado direito.
- 2 Escolha **Dispositivos**
- 3 Selecione Segundo ecrã.
- 4 Selecione qualquer uma das seguintes opções:
	- Ecrã do PC apenas Utiliza apenas o ecrã 1 e não mostra nada no ecrã 2. O segundo monitor é ignorado e é utilizado apenas o monitor principal.
	- **Duplicar** (também denominado Modo clone) Mostra o ambiente de trabalho completo em ambos os ecrãs. O segundo ou outros monitores espelham o monitor principal.
	- **Expandir** Estica o ambiente de trabalho entre os dois ecrãs. O ecrã do ambiente de trabalho do PC é expandido entre todos os monitores detetados e permite-lhe ter um ecrã do ambiente de trabalho que abrange todos os monitores.
	- Apenas segundo ecrã Utiliza apenas o ecrã 2 e não mostra nada no ecrã 1. O monitor principal será desativado e será utilizado apenas o segundo monitor.

### Modo de ambiente de trabalho tradicional

- 1 Aceda ao **Painel de controlo** e escolha **Ecrã**.
- 2 Escolha **Alterar definições de visualização** à esquerda.
- 3 Na janela **Alterar definições de visualização**, clique e arraste os monitores virtuais para imitar a sua configuração física.
- 4 Clique em OK para concluir.

## Windows 7

- 1 Feche todos os programas abertos.
- 2 Prima a tecla do logótipo do Windows sem soltar e prima a tecla P no teclado.
- 3 Escolha uma das seguintes opções:
	- **Computer only** (Apenas computador) mostra apenas a imagem do ecrã no monitor do computador portátil.
- Duplicate (Duplicar) duplica a imagem do ecrã do computador portátil em ambos os monitores com base no monitor com menos resolução.
- Extend (Expandir) move uma janela de um monitor para o outro ao clicar na barra de título da janela e arrastar a janela para uma nova localização.
- Projector only (Apenas projetor) habitualmente escolhido quando o computador portátil é utilizado como um computador de secretária, para que possa desfrutar de uma resolução mais alta de um monitor externo grande.

# Sobre o computador

2

<span id="page-14-0"></span>Esta secção fornece mais informações sobre os componentes que podem ser encontrados no seu computador.

# Adaptador de CA

Os transformadores são utilizados para fornecer energia a computadores portáteis, tablets e a determinados computadores de secretária. O kit de transformador da Dell consiste num transformador e num cabo de alimentação. A potência do transformador (90 W, 65 W, e assim por diante), depende do dispositivo para o qual foi concebido e o cabo de alimentação varia de acordo com o país onde o transformador é fornecido.

 $\triangle|$  AVISO: Para evitar danificar o computador, recomenda-se que use exclusivamente o transformador fornecido com o dispositivo ou um transformador de substituição aprovado pela Dell.

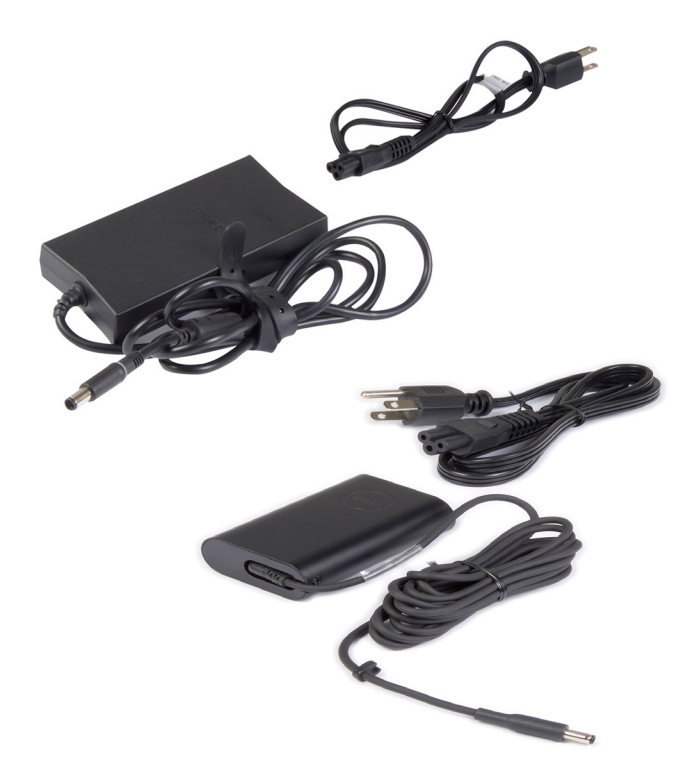

# **Bateria**

As baterias são classificadas principalmente pelas respetivas potências nominais, tais como 45 Wh, 65 Wh, etc. A bateria permite-lhe utilizar o seu dispositivo quando o mesmo não estiver ligado a uma tomada de electricidade. A vida útil da bateria consiste no número de vezes que a mesma pode ser descarregada e recarregada sem afetar significativamente a respetiva autonomia. Quando a vida útil da bateria chegar ao fim, deve substituí-la. Dependendo do modelo do seu computador, a substituição da bateria poderá ser realizada pelo utilizador ou poderá ter de ser efetuada por um técnico de serviço da Dell.

- NOTA: As baterias de alta capacidade possuem geralmente uma maior vida útil, uma vez que necessita de as carregar com menos frequência do que as baterias de baixa capacidade.
- NOTA: Para obter sugestões sobre como melhorar a vida útil da bateria, consulte [Prolongar a vida útil da bateria.](#page-66-0)

<span id="page-15-0"></span>NOTA: A funcionalidade Dell Power Manager não é suportada nos sistemas Alienware.

# Bateria de célula tipo moeda

A bateria de célula tipo moeda alimenta o chip CMOS (Complementary Metal-Oxide Semiconductor) quando o computador está desligado. O chip CMOS contém a hora, a data e outras informações de configuração sobre o seu computador. Em condições de utilização normais, a bateria de célula tipo moeda pode durar vários anos. Os fatores que afetam a vida útil da bateria de célula tipo moeda são: o tipo da placa do sistema, a temperatura, o tempo durante o qual o computador fica desligado, entre outros.

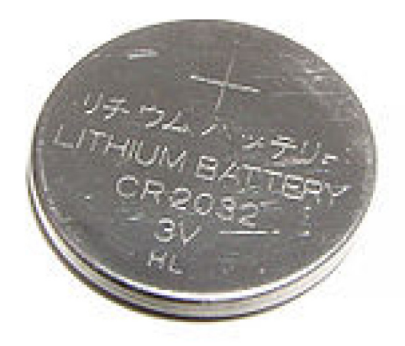

# Painel tátil

A maioria dos computadores portáteis tem um painel tátil que fornece as funções de um rato. Tem uma superfície sensível ao toque que detecta o movimento e a posição dos dedos. Tocando na superfície do painel tátil, pode mover o cursor, arrastar ou mover itens selecionados e clicar. Os painéis táteis ativados por gesto suportam gestos para aumentar e reduzir o zoom, aproximar os dedos ou beliscar, rodar, deslocar, entre outros. Também pode adquirir painéis táteis externos. Um painel tátil de precisão é uma nova classe de dispositivos de entrada que disponibiliza alta precisão ao usar o ponteiro e a funcionalidade de gesto. Os painéis táteis de precisão interagem diretamente com o sistema operativo, sem necessidade de controladores.

### NOTA: Para obter mais informações, consulte [Utilizar o painel tátil](#page-33-0).

# Ecrã

Os ecrãs são classificados de acordo com o tamanho, resolução, gama de cores, entre outros. Geralmente, um ecrã com uma resolução mais alta e uma maior capacidade de apresentação de cores fornece uma imagem de melhor qualidade. Alguns ecrãs externos possuem também portas USB, leitores de cartões multimédia, entre outros. Os ecrãs poderão também suportar funcionalidades como ecrãs táteis, 3D e ligação sem fios.

# Ecrã tátil

Um ecrã táctil é um dispositivo de visualização que lhe permite interagir com os objectos no ecrã, tocando no mesmo em vez de utilizar um rato, touch pad ou teclado. Pode utilizar um ecrã táctil com os dedos ou outro objecto passivo, tal como um estilete. Os ecrãs tácteis são normalmente utilizados em telemóveis, tablets, computadores, etc. As tecnologias de ecrã táctil utilizadas com mais frequência são de toque capacitivo e toque resistivo.

NOTA: O ecrã táctil pode não ser compatível com todos os computadores.

NOTA: Para obter mais informações, consulte [Utilizar o ecrã tátil](#page-34-0).

# <span id="page-16-0"></span>3D

Os ecrãs com capacidade de exibição de vídeo a 3D podem apresentar imagens e vídeos tridimensionais. A tecnologia de 3D funciona apresentando imagens a 2D distintas para o olho esquerdo e direito. Estas imagens são combinadas e interpretadas pelo cérebro como uma única imagem com profundidade.

(i) NOTA: Poderá necessitar de óculos de 3D especialmente concebidos para o efeito para ver imagens tridimensionais.

## Vídeo sem fios

A funcão de apresentação sem fios permite-lhe partilhar o conteúdo do ecrã do computador com uma TV compatível, sem a utilização de cabos. Para verificar se a sua TV é compatível com esta função, consulte a documentação da TV.

 $\cap$  NOTA: Nem todos os computadores suportam a tecnologia de vídeo sem fios. Para obter mais informações, consulte [www.intel.com.](http://www.intel.com)

# Câmara

# Câmara Web

Esta câmara Web permite-lhe ter conversas em vídeo, tirar fotografias e gravar vídeos.

# Câmara 3D

Pode utilizar a câmara 3D para captar e transmitir imagens tridimensionais, possibilitando a perceção da distância, do tamanho e das dimensões dos objetos através dos sensores incorporados. Esta funcionalidade permite melhorar a interatividade durante videoconferências, jogos online, etc.

# Câmara 3D Intel RealSense

As câmaras RealSense incluem três lentes, uma câmara 2D padrão para captar fotografias e vídeos, assim como uma câmara de infravermelhos e um projector laser de infra-vermelhos. As peças infra-vermelhos permitem à RealSense ver a distância entre os objectos, separando-os das camadas de fundo, e possibilitando um melhor reconhecimento facial, de objectos e de gestos que uma câmara tradicional. Os dispositivos estão disponíveis em três opções: virado para a frente, virado para trás e instantâneo.

## Vídeo sem fios

A funcionalidade de apresentação sem fios permite-lhe partilhar o conteúdo apresentado no ecrã do computador com um televisor compatível, sem a utilização de cabos. Para verificar se a sua TV é compatível com esta função, consulte a documentação da TV.

### (i) NOTA: Nem todos os computadores suportam a tecnologia de vídeo sem fios. Para obter mais informações, consulte [www.intel.com.](http://www.intel.com)

# <span id="page-17-0"></span>**Teclado**

Os teclados permitem-lhe introduzir caracteres e executar funções especiais utilizando teclas de atalho. O número de teclas e os caracteres disponíveis poderão variar de acordo com o país onde o teclado é fornecido. Os portáteis possuem teclados integrados. Geralmente, os tablets têm teclados no ecrã, sendo alguns igualmente compatíveis com teclados externos. Os computadores de secretária da Dell possuem um teclado externo ligado através de USB ou utilizando sinais sem fios.

As teclas comuns disponíveis no teclado são:

- Teclas alfanuméricas para digitar letras, números, pontuação e símbolos
- Teclas de atalho para aplicações e multimédia;
- Teclas de controlo, tais como Ctrl, Alt, Esc e a tecla Windows;
- Teclas de atalho para executar tarefas ou funções específicas;
- Teclas de função, de F1 a F1
- Teclas de navegação para mover o cursor em documentos ou janelas

## Teclado físico

Os teclados físicos são utilizados em computadores portáteis e de secretária. Geralmente, os portáteis possuem um teclado integrado. Os teclados externos são normalmente utilizados em computadores de secretária. Alguns teclados poderão incluir funções específicas, tais como teclas de volume, atalhos para aplicações, painel tátil integrado, teclas de atalho programáveis, retroiluminação, entre outros.

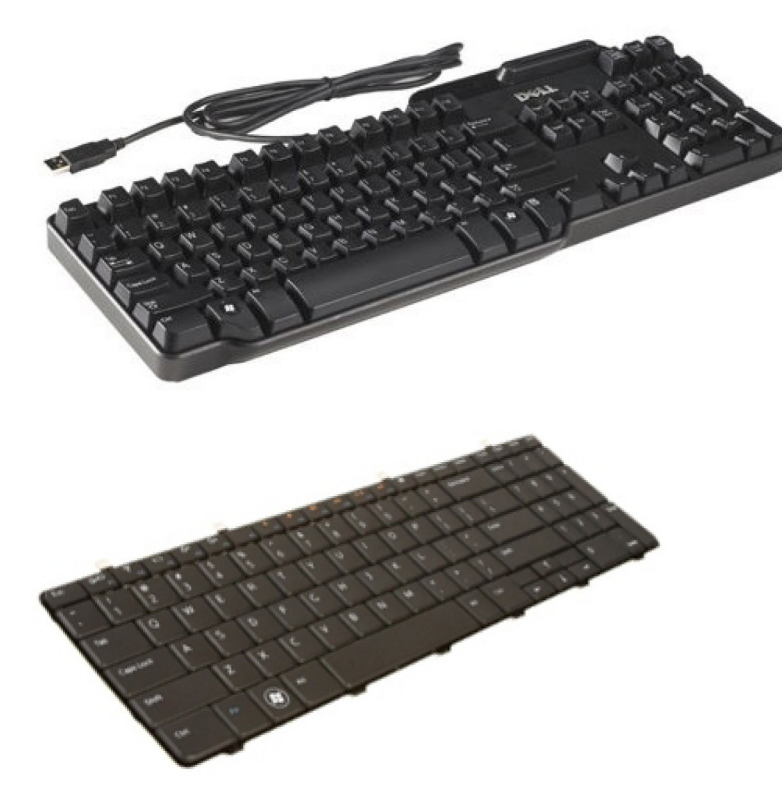

#### Retroiluminação do teclado

A retroiluminação presente em alguns teclados físicos ilumina os símbolos das teclas para permitir a utilização do teclado em ambientes com pouca iluminação. Pode acender a retroiluminação manualmente ou configurá-la para se acender automaticamente quando o seu computador for colocado num ambiente pouco iluminado.

<span id="page-18-0"></span>Os teclados retroiluminados dos portáteis da Dell possuem diferentes estados de iluminação. Pressione a tecla Fn e a tecla de seta para a direita para alternar entre os vários estados de iluminação. Os teclados retroiluminados RGB são iluminados pela luz RGB por tecla no teclado. Pode configurar as definições da retroiluminação para se adequarem às suas ações no jogo.

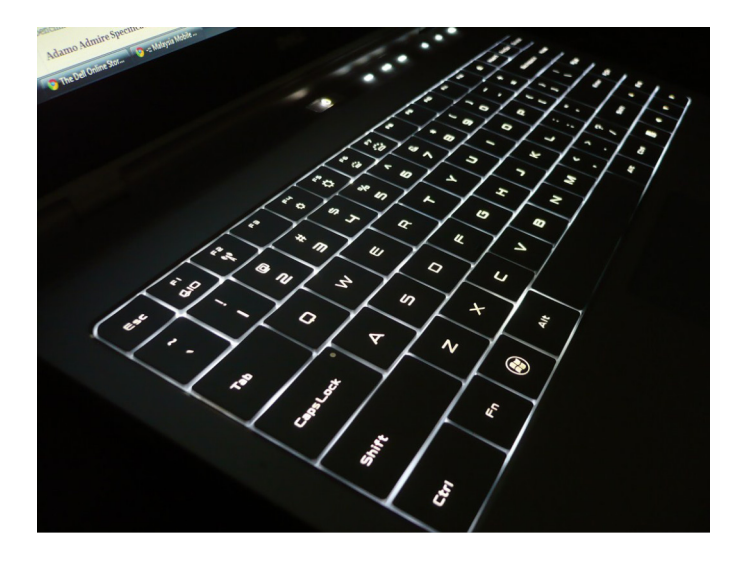

NOTA: O teclado retroiluminado pode não estar disponível em todos os computadores. Para vericar se o teclado retroiluminado está disponível no seu computador, consulte o Guia de Iniciação Rápida fornecido com o computador ou consulte Configuração e Especificações em [www.dell.com/support](HTTP://WWW.DELL.COM/SUPPORT).

## Teclado no ecrã

Os teclados no ecrã estão disponíveis em quase todos os computadores e tablets. No entanto, são utilizados em dispositivos de ecrã tátil, como tablets e computadores tudo-em-um. Pode seleccionar as teclas utilizando um rato ou tocando directamente nas mesmas num ecrã táctil.

## Tipos de ligação de teclado

Os teclados podem ser ligados ao seu computador com um cabo (ligação com fios) ou utilizando sinais sem fios (ligação sem fios).

## Ligação com fios

Os teclados com fios são ligados ao computador utilizando um cabo (geralmente USB) e não necessitam de uma fonte de alimentação adicional, como, por exemplo, pilhas.

## Wireless (Ligação sem fios)

Os teclados sem fios utilizam a tecnologia de radiofrequência (RF) ou Bluetooth (BT) para estabelecer ligação ao computador. Isto reduz a aglomeração de cabos e permite-lhe utilizar o teclado numa posição mais confortável a uma distância de alguns metros do computador. Estes teclados necessitam de pilhas para funcionarem.

Os teclados que utilizam a tecnologia de radiofrequência são normalmente fornecidos com um recetor que deve ligar ao seu computador. Os teclados Bluetooth podem ser emparelhados com a placa Bluetooth integrada do seu computador ou com um adaptador Bluetooth externo.

# <span id="page-19-0"></span>Etiqueta de serviço e código de serviço expresso

Pode encontrar a etiqueta de serviço e o código de serviço expresso do seu computador de uma das seguintes formas:

- Etiqueta no computador ou tablet;
- Mosaico SupportAssist no seu computador. Para obter mais informações, consulte [Dell SupportAssist](#page-44-0).
- Website do suporte da Dell em [www.dell.com/support](HTTP://WWW.DELL.COM/SUPPORT).
- Programa de configuração do BIOS.

### Localizar a etiqueta no seu computador

Computadores portáteis – Base do computador portátil, por baixo do símbolo do sistema, ou no compartimento da bateria

Computadores de secretária – Parte traseira ou superior do chassis do computador

Tablets - Parte traseira ou inferior do tablet

NOTA: Para saber a localização específica da etiqueta no seu dispositivo, consulte o Guia de iniciação rápida fornecido com o നി computador ou consulte Setup and Specifications (Configuração e especificações) em [www.dell.com/support](HTTP://WWW.DELL.COM/SUPPORT).

### Website de suporte da Dell

- 1 Aceda a [www.dell.com/support.](HTTP://WWW.DELL.COM/SUPPORT)
- 2 Clique ou toque em **Detect Product** (Detetar produto) e siga as instruções que aparecem no ecrã.

### Programa de configuração do BIOS.

- 1 Ligue (ou reinicie) o computador.
- 2 Quando aparecer o logótipo da DELL, aguarde até que a solicitação de comando F2 seja apresentada e, de seguida, prima F2 imediatamente para entrar no programa de configuração do BIOS.
	- Ü NOTA: A solicitação de comando F2 apenas permanece activa durante um breve período de tempo. Se deixar passar a solicitação de comando, aguarde até que o seu computador arranque para a área de trabalho e, de seguida, desligue o computador e tente de novo.
- 3 Navegue até ao separador Main (Principal) e procure Service Tag (Etiqueta de serviço). Para obter mais informações sobre o programa de configuração do BIOS, consulte o Manual de serviço do seu computador em [www.dell.com/support](HTTP://WWW.DELL.COM/SUPPORT).

## Dispositivo de armazenamento

Os dispositivos de armazenamento permitem-lhe armazenar dados para utilização posterior. Estes dispositivos podem ser internos ou externos. A maioria dos dispositivo de armazenamento armazena dados até o utilizador os eliminar manualmente. Alguns exemplos de dispositivos de armazenamento incluem unidades de disco rígido, unidades de estado sólido (SSD), unidades de disco óticas, unidades de memória flash, etc.

## Dispositivos de armazenamento internos

Os dispositivos de armazenamento internos estão instalados no interior do computador e, geralmente, não podem ser retirados enquanto o computador estiver ligado. Os dispositivos de armazenamento interno mais comum são as unidades de disco rígido (HDD) e as unidades de estado sólido (SSD). As unidades de disco rígido e de estado sólido utilizam a interface SATA para transferir informações. As unidades de estado sólido são fisicamente semelhantes às de disco rígido, o que as torna compatíveis com os computadores existentes. As unidades de disco rígido contêm pratos do disco. As unidades de estado sólido utilizam memória flash, o que as torna mais rápidas, silenciosas, ecológicas e resistentes a choques.

## <span id="page-20-0"></span>Dispositivos de armazenamento amovíveis

Os dispositivos de armazenamento que podem ser retirados do seu computador sem o desligar são chamados de dispositivos de armazenamento amovíveis. Os dispositivos de armazenamento amovíveis utilizados mais frequentemente incluem:

- Discos ópticos;
- Cartões de memória
- Unidades de memória flash:
- Unidades de disco rígido externas.

### Unidades e discos ópticos

O seu computador poderá ser compatível com uma unidade de DVD RW ou uma unidade combinada de DVD RW e Blu-ray. Os discos ópticos podem ser de apenas leitura, de uma única gravação ou regraváveis. Alguns dos tipos comuns de unidades são:

- Gravador Blu-ray Lê e grava para DVD, CD e discos Blu-Ray.
- Combinação de leitor Blu-ray + DVD RW Lê discos Blu-Ray. Lê e grava DVDs e CDs.
- DVD RW Lê e grava DVD e CD.

### Cartões de memória

Os cartões de memória, também chamados de cartões multimédia ou cartões de memória flash, utilizam memória flash para armazenar dados. São regraváveis, rápidos e conservam os dados, mesmo que haja um corte de corrente. São habitualmente utilizados em diversos dispositivos, tais como máquinas fotográficas e câmaras de filmar digitais, telemóveis, leitores de multimédia, consolas de jogos, etc. O seu computador poderá ter um leitor de cartões multimédia para ler e gravar dados nestes cartões.

Alguns dos tipos comuns de cartões de memória são:

### Tabela 1. Exemplos de tipos comuns de cartões de memória

Cartão SD (Secure Digital)/SDHC (Secure Digital High Capacity)

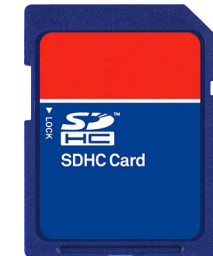

Cartão SDXC (Secure Digital Extended Capacity) [cartão com UHS (Ultra High Speed)]

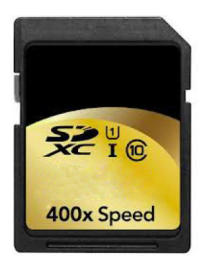

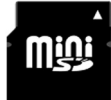

Cartão miniSD

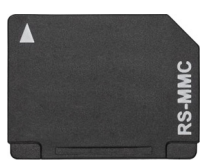

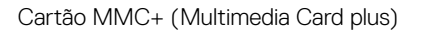

Cartão MMC (MultiMedia Card) Mobile

Cartão RS-MMC

Cartão xD (Extreme Digital)

Cartão MSXC (Memory Stick XC)

Cartão Compact Flash I, II/Compact Flash MD

Cartão Memory Stick Duo

Cartão Memory Stick Pro Duo

Cartão Memory Stick Pro-HG Duo

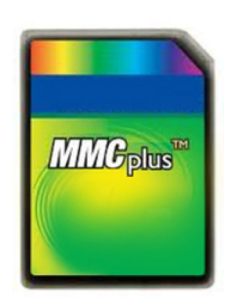

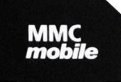

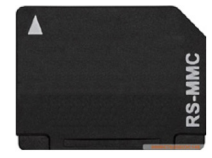

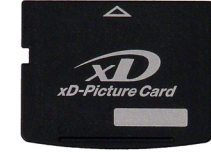

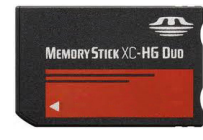

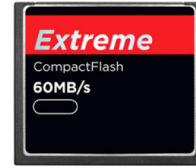

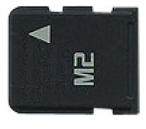

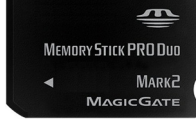

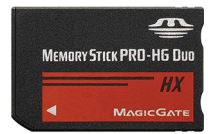

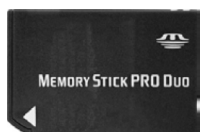

<span id="page-22-0"></span>Cartão Smart Media/Smart Media XD

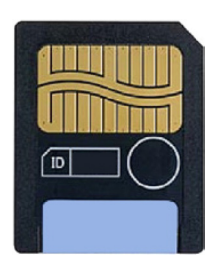

# Módulo de memória

Um módulo de memória armazena temporariamente os dados de que o seu computador necessita para executar tarefas. Todos os ficheiros e aplicações são carregados nos módulos de memória antes de poder abri-los ou usá-los. Os módulos de memória são categorizados de acordo com a respectiva capacidade (em GB) e velocidade (em MHz). As memórias mais rápidas e com maior capacidade fornecem geralmente um melhor desempenho. Os tipos comuns de módulos de memória são:

- DIMM (Dual In-line Memory Module) Utilizado em computadores de secretária.
- SODIMM (Small Outline Dual In-line Memory Module) Mais pequeno do que os módulos DIMM. É geralmente utilizado em computadores portáteis. No entanto, podem também ser utilizados em computadores de secretária compactos ou em computadores "tudo em um".

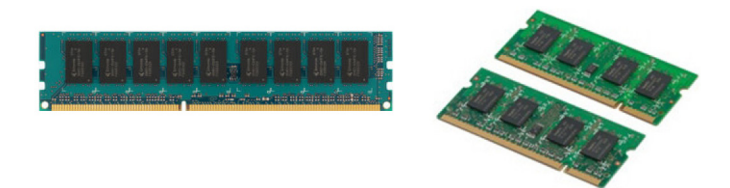

# Placa de sistema

A placa do sistema é o componente principal dos computadores. Todos os outros dispositivos necessitam de ser ligados à placa do sistema para poderem interagir uns com os outros. A placa do sistema possui vários controladores e conectores que ajudam a efectuar a troca de dados entre os vários componentes do computador. As placas de sistema poderão também ter capacidades gráficas, de som e de rede integradas. Alguns dos componentes importantes da placa do sistema são:

- Conector do processador;
- Conectores dos módulos de memória;
- Ranhuras para placas de expansão;
- CMOS para armazenar o BIOS.

# Chipset

O chipset controla os componentes da placa do sistema e permite a comunicação entre vários componentes. Geralmente, o chipset faz parte da placa do sistema. No entanto, em alguns processadores mais recentes, o o chipset poderá estar integrado nos mesmos.

# Processador

Os processadores recebem dados e instruções das aplicações e processam os dados conforme solicitado pelo software. Os processadores são concebidos especificamente para computadores de secretária e portáteis, dispositivos portáteis, etc. Geralmente, um processador concebido para um tipo de dispositivo não pode ser utilizado noutro tipo. Os processadores concebidos para computadores portáteis e

<span id="page-23-0"></span>outros dispositivos portáteis consomem menos energia do que os processadores concebidos para computadores de secretária ou servidores.

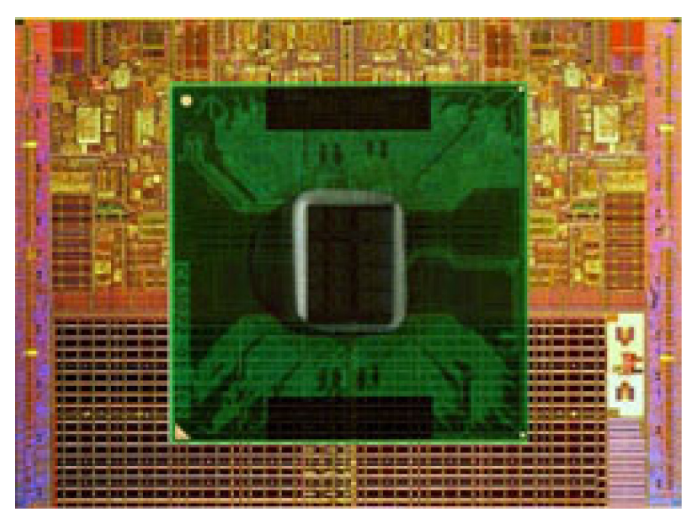

Os processadores são classificados principalmente de acordo com:

- Número de núcleos de processamento;
- Velocidade ou frequência medida em gigahertz (GHz) ou megahertz (MHz);
- Memória integrada na placa do sistema, também chamada de cache.

Estes aspectos determinam também o desempenho do processador. Valores mais altos significam geralmente um melhor desempenho. Alguns processadores poderão estar integrados na placa do sistema. Alguns fabricantes de processadores são a Intel, AMD, Qualcomm, e outros.

# Ventoinha do computador

A ventoinha do computador arrefece os componentes internos do mesmo, expelindo o ar quente do respectivo interior. As ventoinhas de computador são habitualmente utilizadas para arrefecer componentes com um elevado consumo de energia e que, portanto, geram uma grande quantidade de calor. Manter os componentes refrigerados ajuda a protegê-los contra qualquer sobreaquecimento ou funcionamento incorreto, bem como contra danos.

# Dissipador de calor

Os dissipadores de calor são utilizados para dissipar o calor gerado pelo processador, por algumas placas gráficas sofisticadas e por chipsets integrados na placa do sistema. Os dissipadores de calor têm, geralmente, uma ventoinha montada por cima ou ao lado para aumentar o fluxo de ar. Um dissipador de calor consiste em várias aletas ou lâminas em vez de um único bloco de metal. Isto ajuda a aumentar a área de superfície, permitindo uma maior dissipação de calor. É aplicada uma camada de graxa térmica entre o processador ou a placa gráfica e o dissipador de calor para facilitar a troca de calor.

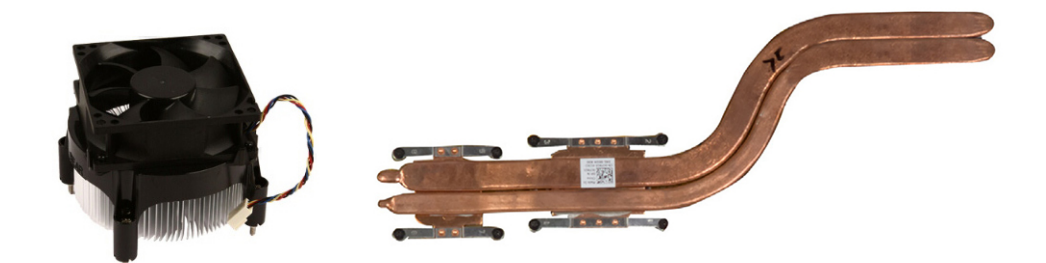

# <span id="page-24-0"></span>Graxa térmica

A graxa térmica, também chamada de gel térmico ou composto térmico, é utilizada para criar uma camada condutora de calor entre o processador e o dissipador de calor. A aplicação de graxa térmica entre o processador e o dissipador de calor aumenta a transferência de calor do processador para o dissipador, uma vez que a graxa térmica é melhor condutora de calor do que o ar.

# Placa de vídeo

As placas de vídeo processam dados gráficos e enviam sinais de vídeo para um dispositivo de visualização, tal como um monitor ou projector. As placas de vídeo podem ser de dois tipos:

• Integradas – frequentemente designadas por placas de vídeo incorporadas, encontram-se integradas na placa do sistema. Em alguns computadores, a placa de vídeo está integrada no processador. Geralmente, as placas de vídeo integradas partilham a memória do sistema (RAM) e poderão também utilizar o processador para executar o processamento de vídeo.

Além disso, está integrada uma APU (Accelerated Processing Unit) no mesmo chip do processador, a qual fornece maiores taxas de transferência de dados, reduzindo simultaneamente o consumo de energia.

• Separadas – as placas de vídeo separadas são instaladas separadamente na placa do sistema. As mesmas possuem uma memória dedicada e oferecem geralmente um melhor desempenho do que as placas de vídeo integradas. Estas placas são particularmente indicadas para aplicações com uma utilização intensiva de gráficos, jogos em alta definição, etc.

#### $\circledcirc$  NOTA: Quando uma placa de vídeo separada é instalada num computador com uma placa de vídeo integrada, esta última é desativada por predefinição. Use o programa de configuração do BIOS para seleccionar a placa que pretende utilizar.

As placas gráficas intercambiáveis permitem que os computadores equipados com um chip gráfico integrado de baixa potência e uma placa gráfica separada de alta potência alternem entre as duas placas, dependendo da carga e dos requisitos.

# Sintonizadores de TV

Pode utilizar sintonizadores de TV para ver televisão no seu computador. Encontram-se disponíveis sintonizadores de TV para computadores de secretária e portáteis sob a forma de dispositivos internos ou externos.

NOTA: Os sintonizadores de TV não são compatíveis com todos os computadores.

# Interna

- PCI-E
- PCI

# Externa

- USB
- PC Card
- **ExpressCard**

<span id="page-25-0"></span>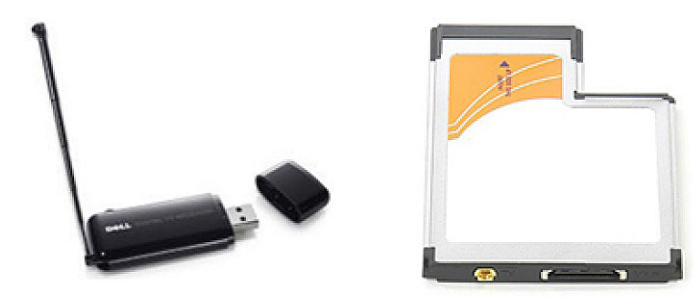

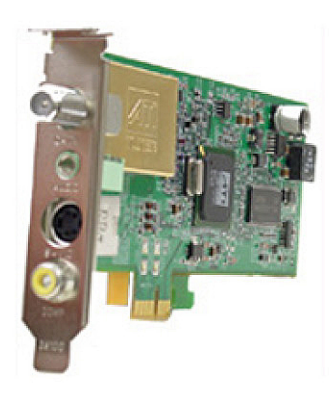

Os sintonizadores de TV são principalmente autónomos. No entanto, algumas placas de vídeo possuem também sintonizadores de TV integrados. Para obter mais informações sobre como utilizar sintonizadores de TV, consulte a documentação do seu sintonizador de TV.

# **Altifalantes**

Os portáteis e tablets possuem altifalantes integrados para a saída de áudio. Os computadores de secretária têm também um altifalante incorporado. No entanto, este apenas é utilizado para produzir sinais sonoros que indicam erros ou avarias.

Pode também ligar altifalantes externos ao seu computador ou tablet. Os altifalantes poderão ser compatíveis com conectores de áudio de 3,5 mm, conectores USB ou uma ligação sem fios ao seu computador.

Os altifalantes são geralmente categorizados pelo número de canais de áudio com os quais são compatíveis, tais como 2, 2.1, 5.1, 7.1, etc. O dígito antes do ponto indica o número de canais e o dígito depois do ponto indica o subwoofer.

#### NOTA: A sua placa de som e os altifalantes devem ser compatíveis com 5.1/7.1 canais para produzirem áudio com 5.1/7.1 canais.

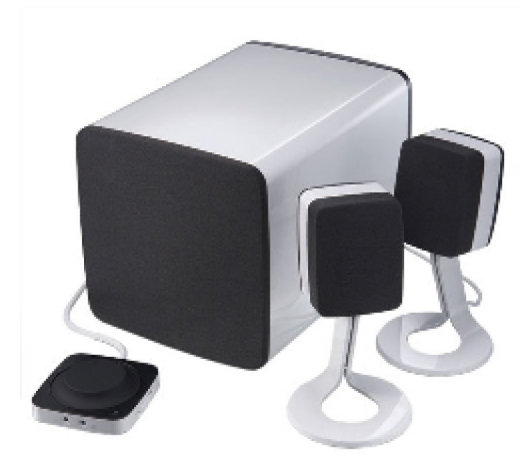

# Áudio 2.1

2.1 refere-se a um sistema com dois altifalantes (canais esquerdo e direito) e um subwoofer.

# <span id="page-26-0"></span>Áudio de 5.1

5.1 refere-se ao número de canais de áudio da maioria das configurações de som envolvente. Um sistema de áudio de 5.1 utiliza cinco canais de áudio principais (dianteiro esquerdo, dianteiro direito, central, envolvente esquerdo e envolvente direito) e um canal de áudio de baixa frequência.

# Áudio 7.1

7.1 refere-se ao número de canais de áudio de configurações sofisticadas de som envolvente. Um sistema de áudio de 7.1 utiliza dois altifalantes adicionais (traseiro esquerdo e traseiro direito) em combinação com o sistema de áudio de 5.1. Para obter mais informações sobre como configurar o áudio, consulte Configurar o áudio.

# Câmara Web

Uma câmara Web permite-lhe capturar vídeos e tirar fotografias, bem como efetuar videochamadas. O seu ecrã poderá ter uma câmara Web integrada, sendo igualmente possível ligar uma câmara Web externa ao computador. A qualidade da câmara é definida principalmente pelo número de píxeis que a mesma consegue captar.

Para utilizar a câmara Web, deve instalar os respectivos controladores e software. Se comprou a câmara Web juntamente com o seu computador, geralmente, os controladores e o software já estarão instalados quando receber o computador. Para obter mais informações sobre como configurar a câmara Web, consulte Configurar a câmara Web.

# Rede

Uma rede permite-lhe ligar os seus dispositivos entre si e à internet. Estes dispositivos incluem computadores, tablets, telemóveis, impressoras e outros periféricos. Para configurar a sua rede, utilize cabos (LAN) ou dispositivos de rede sem fios (WLAN). As redes podem ser configuradas utilizando uma ligação Ethernet, Wi-Fi, WWAN, Bluetooth, etc.

# Rede de área local

Substitua este texto pelo seu conteúdo. Os dispositivos são ligados utilizando cabos Ethernet e cobrem uma área relativamente pequena dentro de uma casa ou de um edifício.

# Rede de área local sem fios

Os dispositivos são ligados sem a utilização de cabos e cobrem uma área relativamente pequena, geralmente dentro de uma casa ou de um edifício. The wireless connection used for setting up WLAN is generally Wi-Fi (802.11x, em que x se refere aos diferentes protocolos 802.11).

# Rede de área alargada sem fios

Também chamado de banda larga móvel, este serviço é geralmente fornecido por empresas de telecomunicações para utilização em dispositivos móveis Para ligar-se a esta rede, um dispositivo móvel ou portátil precisa suportar a tecnologia WWAN

## <span id="page-27-0"></span>Rede de área pessoal sem fios

Os dispositivos são geralmente ligados sem a utilização de cabos; a ligação é feita através da utilização de Bluetooth, RF, NFC (Near-Field Communication), etc. Este tipo de rede é geralmente operada dentro de alguns metros dos dispositivos. Para ligar o computador ou tablet à Internet, consulte [Ligar à Internet.](#page-6-0)

## Modem

Os modems permitem-lhe ligar o seu computador ou router à Internet. Os modems podem ser analógicos (de ligação telefónica) ou digitais (de ADSL ou por cabo). Os modems de ADSL ou por cabo são geralmente fornecidos pelo seu fornecedor de serviços Internet.

- Modem de ligação telefónica Dispositivo eletrónico que converte sinais telefónicos analógicos em sinais digitais que o computador pode processar, e sinais digitais informáticos em sinais analógicos que podem ser transmitidos pelas linhas telefónicas. Os modems de ligação telefónica podem ser internos ou externos.
- Modem digital Utilizado para enviar e receber dados de e para uma linha telefónica digital, como DSL (Digital Subscriber Line) ou ISDN (Integrated Services Digital Network).

## Router

Um router é um dispositivo que encaminha dados entre redes de computadores. O tipo mais familiar de router é o router doméstico e de pequenos escritórios que lhe permite partilhar a sua ligação à Internet entre vários dispositivos ao mesmo tempo.

Os routers podem ser com fios ou sem fios. Um router com fios permite-lhe ligar o seu computador utilizando um cabo Ethernet (RJ45). A maioria dos routers domésticos com fios possui quatro portas, permitindo-lhe ligar até quatro computadores à Internet ao mesmo tempo. Um router sem fios utiliza a tecnologia Wi-Fi e permite-lhe ligar sem fios os seus telemóveis, tablets, computadores e outros dispositivos à rede.

Os routers sem fios podem ligar a vários dispositivos ao mesmo tempo. Para obter mais informações, consulte a documentação do seu router.

## Controlador Network Interface Controller

Um NIC, também chamado de adaptador de rede ou adaptador de LAN, estabelece uma ligação a uma rede utilizando um cabo Ethernet. Os NICs podem ser internos (integrados na placa do sistema) ou externos (placas de expansão). A maioria dos computadores novos tem adaptadores de rede integrados.

## Adaptador de rede de área local sem fios

Os adaptadores de WLAN utilizam a tecnologia Wi-Fi e permitem que os seus dispositivos estabeleçam uma ligação a um router sem fios. O seu computador poderá ter um adaptador de WLAN interno (sob a forma de uma placa de expansão ou integrado na placa do sistema) ou externo.

# Adaptador de WWAN (Wireless Wide Area Network)

Os controladores de WWAN permitem uma conectividade sem fios através de tecnologia de torre de telefonia móvel. Esta tecnologia está disponível principalmente em telemóveis, tablets e portáteis profissionais. Poderão ser necessários um cartão SIM e um contrato de serviço para a obtenção de conectividade de WWAN.

# <span id="page-28-0"></span>**Bluetooth**

O Bluetooth permite-lhe ligar outros dispositivos com Bluetooth ao seu computador ou tablet a curta distância. Os dispositivos Bluetooth poderão incluir telemóveis, auriculares, teclados, ratos, impressoras, etc. Os adaptadores Bluetooth podem ser internos (sob a forma de uma placa de expansão ou integrados na placa do sistema) ou externos.

Os routers mais sofisticados, tais como os routers empresariais, ligam as redes de grandes empresas ou ISPs aos potentes routers centrais que encaminham dados a alta velocidade através das linhas de fibra óptica do backbone da Internet.

## Comunicação próxima

A comunicação próxima (NFC - Near-Field Communication) permite-lhe trocar dados entre dois dispositivos simplesmente tocando um com o outro ou colocando-os perto um do outro. Pode utilizar dispositivos com NFC para ler etiquetas NFC, fazer pagamentos, partilhar ficheiros entre dispositivos compatíveis, etc.

Nos portáteis e tablets da Dell compatíveis com NFC, esta tecnologia é activada por predefinição quando a funcionalidade sem fios é ligada.

NOTA: Para ligar o dispositivo com ativação NFC ao computador ou tablet, consulte a documentação do dispositivo.

**(i)** NOTA: A partilha de ficheiros só funciona entre dispositivos que utilizam o sistema operativo Windows.

# Utilizar o computador

# <span id="page-29-0"></span>Carregar a bateria

Ligue o transformador ao computador ou ao tablet para carregar a bateria.

A bateria é carregada quando o computador ou o tablet estiver a ser utilizado ou estiver desligado. O circuito interno da bateria evita a sobrecarga

(i) NOTA: Se a bateria ficar muito quente devida a uma temperatura ambiente elevada, talvez não seja carregada quando ligar o transformador.

Espere a bateria esfriar para continuar o carregamento.

(i) NOTA: Para ficar a conhecer os passos relativos a como melhorar a vida útil da bateria, consulte [Melhorar a vida útil da bateria](#page-66-0).

# Utilizar o teclado

Pressione as teclas do teclado físico ou toque nos caracteres do teclado no ecrã para inserir texto e executar outras funções.

## Atalhos de teclado

Algumas teclas no teclado do portátil e alguns teclados externos podem executar duas ou mais funções quando forem pressionadas juntamente com outras teclas especiais, por exemplo a tecla Fn. Alguns computadores permitem-lhe selecionar o comportamento predefinido da tecla utilizando o programa de configuração do BIOS ou os atalhos de teclado

#### Tabela 2. Lista de atalhos de teclado

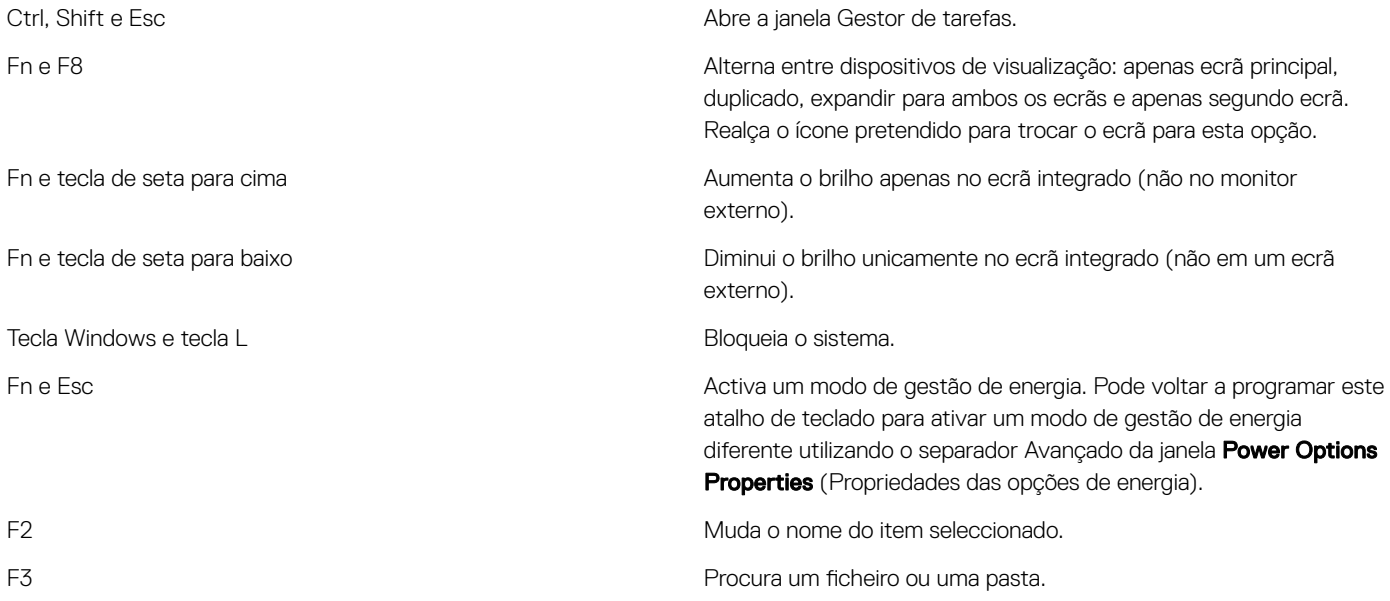

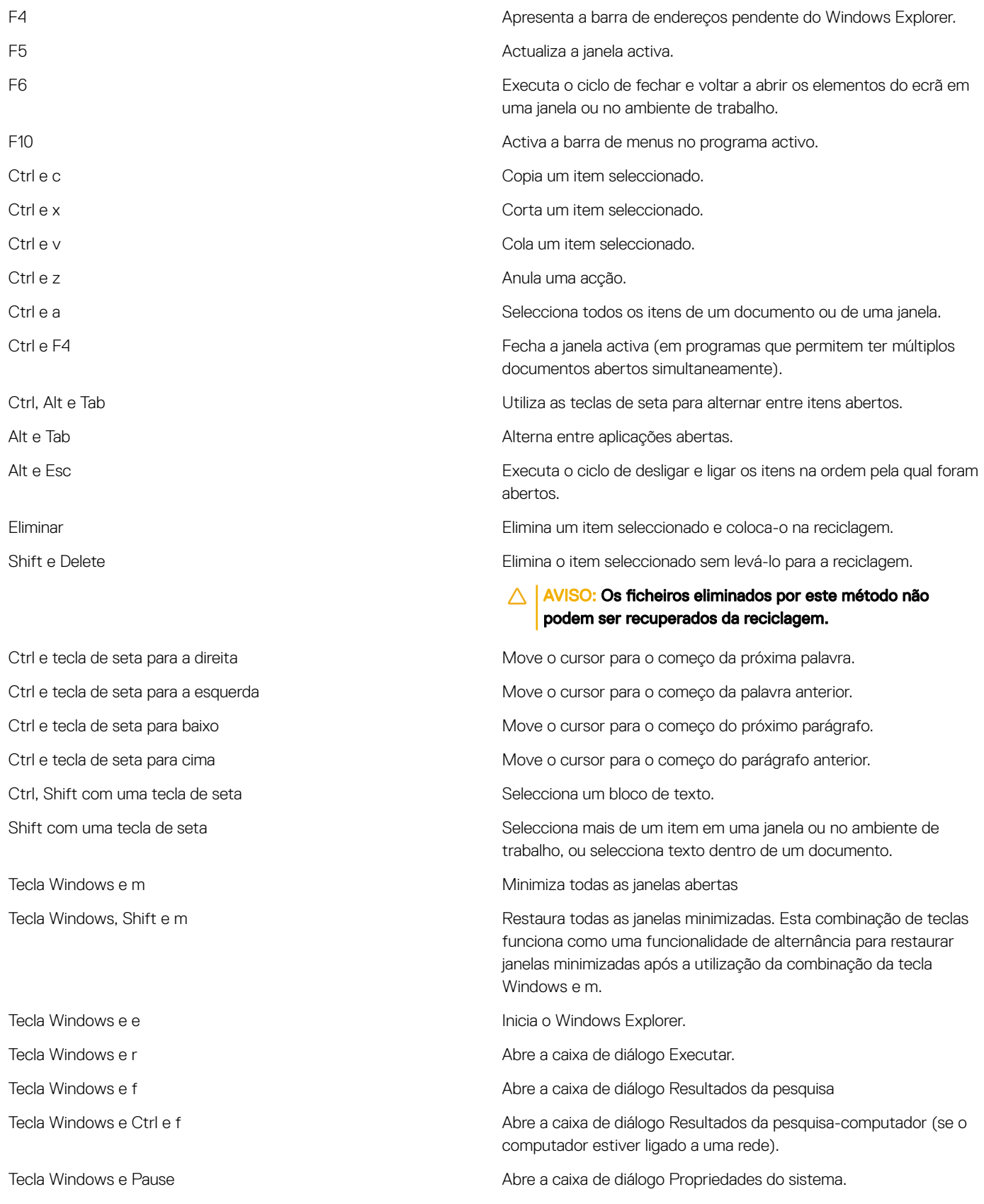

## <span id="page-31-0"></span>Atalhos de teclado para Windows 8.1 e Windows RT

Esta tabela fornece alguns atalhos de teclado específicos do Windows 8.1 e Windows RT. Estes atalhos de teclado são adicionais aos atalhos de teclado que já estão disponíveis em versões anteriores do Windows.

#### Tabela 3. Lista de atalhos de teclado

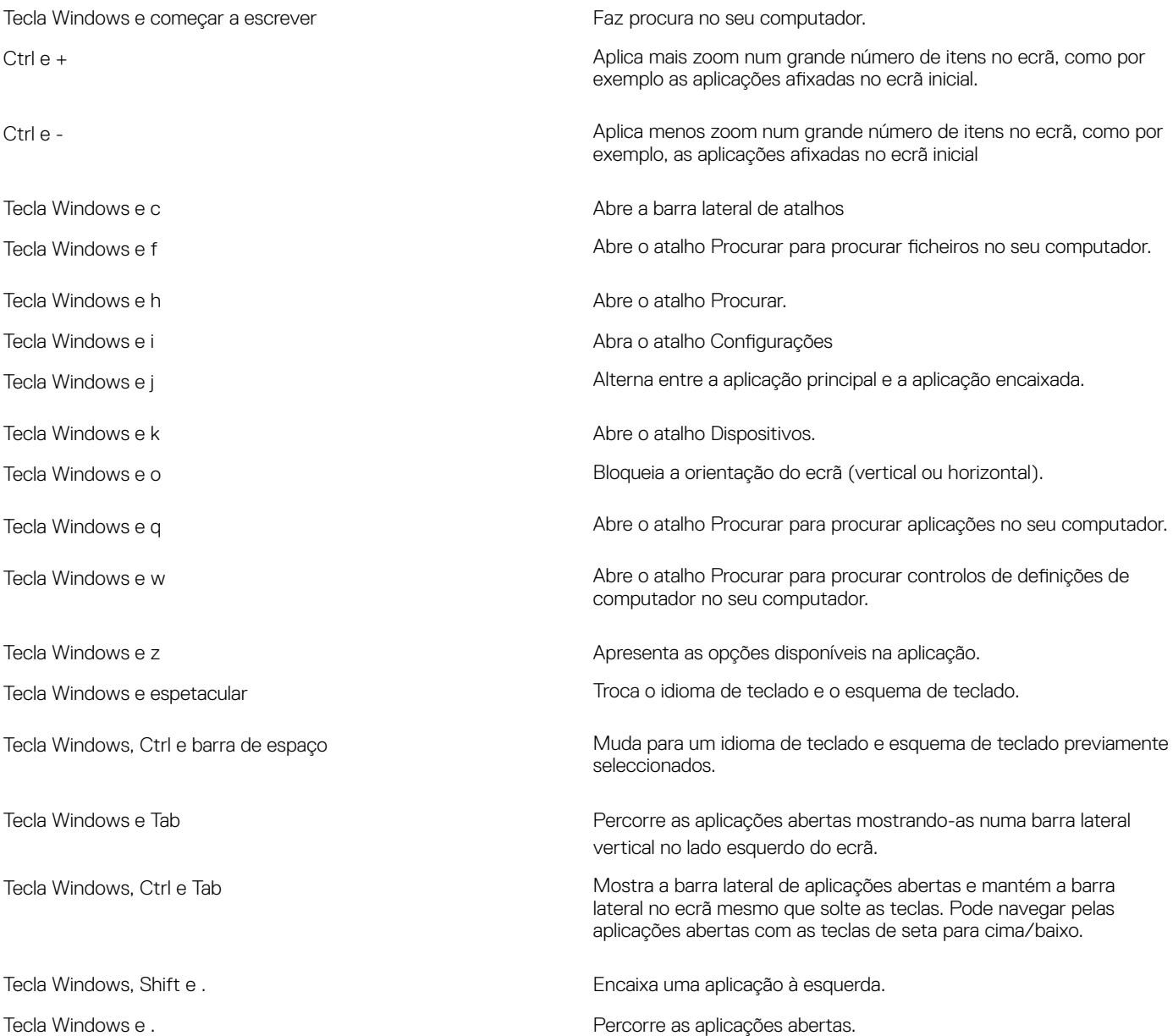

(i) | NOTA: Para obter informações sobre as teclas de atalho especiais que estão disponíveis no seu computador, consulte o *Guia de* iniciação rápida fornecido com o computador ou consulte Setup and Specifications (Configuração e especificações) em [www.dell.com/support.](HTTP://WWW.DELL.COM/SUPPORT)

## Personalizar o teclado

Pode personalizar o seu teclado das seguintes formas:

- <span id="page-32-0"></span>• Altere o tempo antes dos caracteres do teclado repetirem-se quando pressionar continuamente a tecla
- Altere a velocidade na qual os caracteres do teclado repetem-se
- Altere a velocidade de intermitência do cursor
- Personalize sequências de teclas para os idiomas de teclado

Para personalizar o seu teclado:

## Windows 10 e 8.1

- 1 Digite Painel de Controlo na caixa de pesquisa.
	- $\circled{0}$  NOTA: No Windows 10, clique ou toque no ícone de pesquisa para aceder à caixa de pesquisa. No Windows 8.1, aceda ao atalho Procurar para aceder à caixa de pesquisa.
- 2 Clique em Painel de Controlo.
- 3 Se o seu Painel de Controlo estiver a mostrar os itens por Categoria, clique ou toque no menu pendente Ver por: e selecione lcones pequenos ou Ícones grandes.
- 4 Clique ou toque em Teclado.
- 5 Ajuste as definições de teclado que pretende alterar e clique ou toque em OK para guardar as definições e fechar a janela.

### Windows 7

- 1 Clique em Iniciar **>** Painel de Controlo.
- 2 Se o seu Painel de Controlo estiver a mostrar os itens por Categoria, clique no menu pendente Ver por: e selecione Ícones pequenos ou **Ícones grandes**.
- 3 Clique em Teclado.
- 4 Ajuste as definições de teclado que pretende alterar e clique em OK para guardar as definições e fechar a janela.

## Utilizar o teclado numérico num portátil

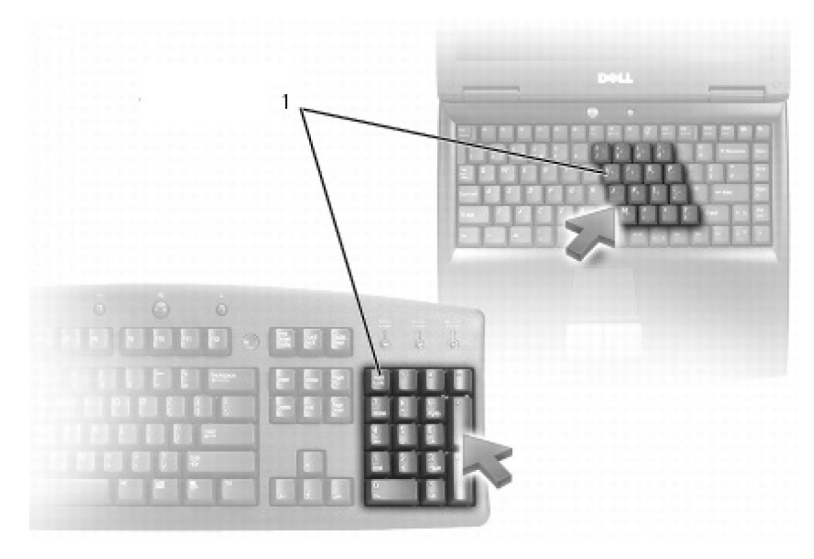

#### 1 Teclado numérico

O seu portátil pode ter um teclado numérico integrado no teclado. O teclado numérico corresponde ao teclado numérico de um teclado estendido.

- Para introduzir um número ou símbolo, pressione sem soltar a tecla Fn e pressione a tecla pretendida.
- Para activar o teclado numérico, pressione Num Lock. A luz Num Lock indica que o teclado está ativo.
- Para desactivar o teclado numérico, volte a pressionar a tecla Num Lock.

# <span id="page-33-0"></span>Utilizar o painel tátil

Utilize o painel tátil para mover o cursor ou selecionar objetos no ecrã.

- Para mover o cursor, deslize o dedo sobre o painel táctil.
- Para clicar com o botão esquerdo do rato ou selecionar um objeto, prima o botão esquerdo do painel tátil ou toque no painel tátil uma vez.
- Para fazer clique direito sobre um objecto, toque uma vez no botão direito do painel táctil.
- Para clicar duas vezes num objeto, prima duas vezes o botão esquerdo do painel tátil ou toque duas vezes no painel tátil.
- Para selecionar e mover (ou arrastar) um objeto, posicione o cursor sobre o objeto e toque duas vezes rapidamente no painel tátil sem remover o dedo do mesmo após o segundo toque. Em seguida, mova o objeto selecionado fazendo deslizar o dedo sobre a superfície.

## Gestos do painel táctil

- NOTA: Alguns gestos no painel tátil podem não ser suportados pelo seu computador.
- (i) NOTA: Pode alterar os gestos do painel tátil clicando duas vezes no ícone do painel tátil na área de notificação.

O seu computador pode suportar gestos de deslocamento, zoom, rotação, deslizamento rápido e iniciação rápida.

#### Tabela 4. Lista de gestos do painel tátil

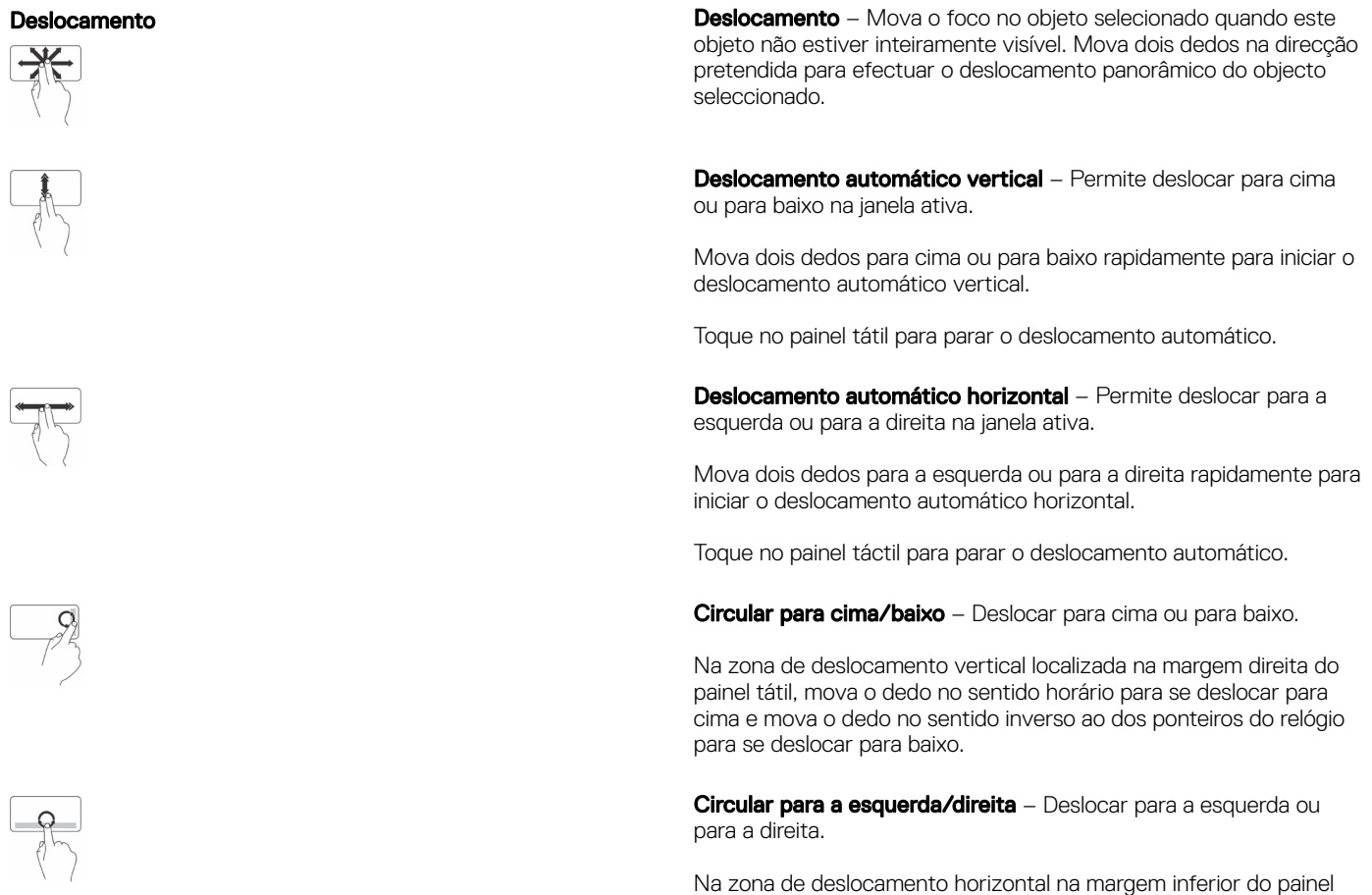

tátil, mova o dedo no sentido horário para se deslocar para a direita

e mova o dedo no sentido inverso ao dos ponteiros do relógio para se deslocar para a esquerda.

<span id="page-34-0"></span>Zoom Zoom com um dedo – Permite aumentar ou reduzir o zoom, movendo um dedo na zona de zoom (na margem esquerda do painel tátil).

Mova o dedo para cima na zona de zoom para ampliar.

Mova o dedo para baixo na zona de zoom para reduzir.

**Zoom com dois dedos** – Permite aumentar ou reduzir o zoom com dois dedos.

Coloque dois dedos no painel tátil e, em seguida, separe-os para ampliar.

Coloque dois dedos no painel tátil e depois aproxime-os um do outro para reduzir o zoom.

Girar – Permite rodar o conteúdo ativo, em incrementos de 90 graus, utilizando dois dedos.

Mantenha o polegar no lugar e mova o dedo indicador na orientação de um arco para a direita ou para a esquerda para rodar o item seleccionado em 90° no sentido dos ponteiros do relógio ou no sentido inverso ao dos ponteiros do relógio.

Mover **Mover Mover Vire o conteúdo para a frente ou para trás.** 

Mova três dedos rapidamente para a esquerda ou para a direita para virar o conteúdo para trás ou para frente.

**Iniciação rápida** Abra as aplicações favoritas.

Toque com três dedos no painel tátil para iniciar a aplicação préconfigurada.

NOTA: Utilize a ferramenta de configuração do painel tátil ⋒ para escolher a aplicação a ser aberta.

# Utilizar o ecrã táctil

NOTA: Evite utilizar o ecrã táctil em ambientes quentes, húmidos ou onde haja poeira.

### NOTA: A mudança repentina de temperatura pode causar condensação na superfície interna do ecrã. Isto não afecta a utilização normal e desaparecerá após o computador ficar ligado durante pelo menos 48 horas.

O seu computador ou tablet tem um monitor de ecrã táctil. Pode tocar no ecrã para interagir com os itens em vez de utilizar o rato ou o teclado. Algumas das tarefas básicas que pode executar ao utilizar o ecrã táctil são a abertura de ficheiros, de pastas e de aplicações, aplicar zoom, rodar imagens, entre outras.

Pode executar as tarefas que normalmente executaria com a utilização do rato, como por exemplo abrir ficheiros, pastas e aplicações, deslocar utilizando a barra de deslocamento, fechar e minimizar janelas utilizando os botões da janela, entre outras.

Pode também utilizar o teclado no ecrã através do ecrã táctil.

## <span id="page-35-0"></span>Gestos no ecrã táctil

Os gestos feitos no ecrã táctil melhoram a utilidade do mesmo, permitindo realizar tarefas como aplicar zoom, deslocar, rodar, etc. através do movimento ou deslizamento do dedo no ecrã.

### (i) NOTA: Alguns destes gestos são específicos de uma certa aplicação e podem não funcionar em todas as aplicações.

#### Tabela 5. Lista de gestos no ecrã tátil

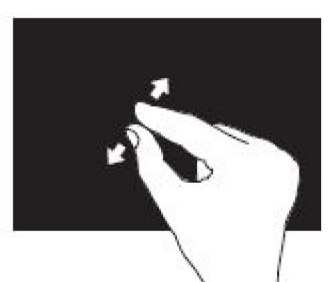

Zoom Coloque dois dedos no ecrã táctil e depois afaste-os um do outro para ampliar.

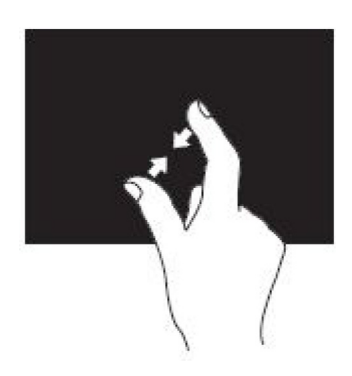

Coloque dois dedos no ecrã táctil e depois aproxime-os um do outro para reduzir.

**Permanecer** Toque sem soltar o item no ecrã para abrir o menu de contexto.

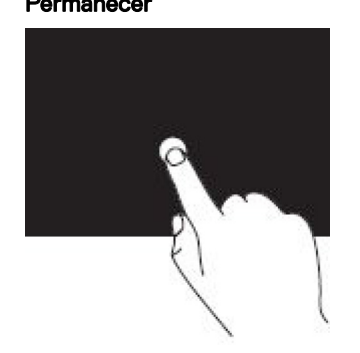

Mover **Mover** Mova rapidamente um dedo na direcção pretendida para se deslocar no conteúdo da janela activa como se se tratasse de páginas num livro.

> O gesto de mover rapidamente também funciona na vertical ao navegar por conteúdos, como imagens ou músicas, numa lista de reprodução

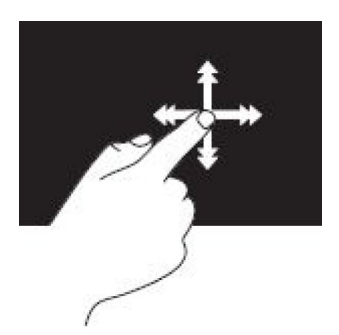

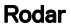

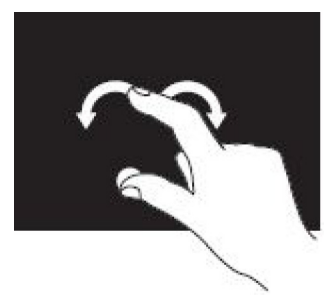

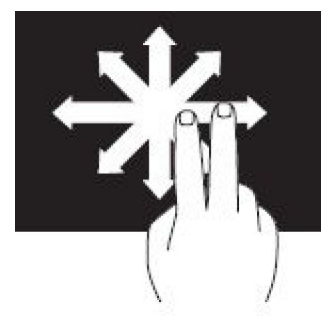

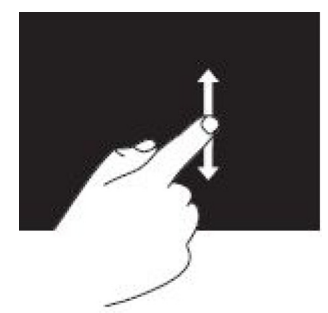

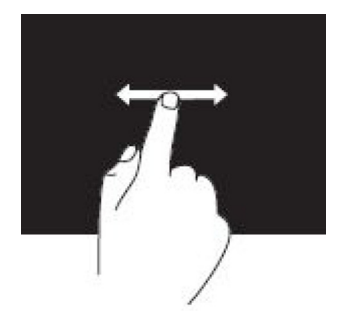

**Rodar November 2008 en 1999 en 1999 en 1999 en 1999 en 1999 en 1999 en 1999 en 1999 en 1999 en 1999 en 1999 en 1999 en 1999 en 1999 en 1999 en 1999 en 1999 en 1999 en 1999 en 1999 en 1999 en 1999 en 1999 en 1999 en 1999 e** ou o polegar no lugar, mova o outro dedo numa direção arqueada para a direita.

> Rodar no sentido inverso ao dos ponteiros do relógio – Mantendo um dedo ou o polegar no lugar, mova o outro dedo numa direção arqueada para a esquerda.

Pode também rodar o conteúdo activo ao mover ambos os dedos num movimento circular.

Deslocamento Deslocamento panorâmico – Mova o foco no objeto selecionado quando este objeto não estiver inteiramente visível.

> Mova dois dedos na direcção pretendida para fazer o deslocamento panorâmico do objecto seleccionado.

**Deslocamento vertical** – Desloque para cima ou desloque para baixo na janela ativa.

Mova um dedo para cima ou para baixo para iniciar o deslocamento vertical.

**Deslocamento horizontal** - Desloque para a direita ou para a esquerda na janela ativa.

Mova um dedo para a direita ou para a esquerda para iniciar o deslocamento horizontal.

# <span id="page-37-0"></span>Utilizar Bluetooth

Pode ligar (emparelhar) dispositivos Bluetooth como o rato, teclado, auscultadores, fones, TV, etc. Para obter detalhes sobre emparelhar o dispositivo com o seu computador, consulte a documentação do dispositivo.

**(i)** NOTA: Confirme se tem controladores Bluetooth instalados no seu computador.

## Emparelhar um dispositivo Bluetooth com o seu computador ou tablet

### Windows 10

- 1 Active a tecnologia Bluetooth no computador ou no tablet e no dispositivo que estiver a emparelhar. Num portátil Dell, ligue a funcionalidade sem fios para activar a tecnologia Bluetooth.
	- $\circled{1}$  NOTA: Para obter informações sobre como ativar a tecnologia Bluetooth no seu dispositivo, consulte a documentação fornecida com o seu dispositivo.
- 2 Passe o dedo a partir do lado direito do ecrã para abrir o **Centro de ação**.
- 3 Pressione sem soltar **Bluetooth** e depois toque em **Aceder a Definições**.
- 4 Na lista de dispositivos, toque no dispositivo com o qual pretende emparelhar e toque em.

#### $\circ$  NOTA: Se o seu dispositivo não for apresentado na lista, verifique se é detetável.

- 5 Siga as instruções apresentadas no ecrã para concluir o processo de emparelhamento.
	- $\circled{1}$  NOTA: Um código de acesso pode ser apresentado no seu computador ou tablet e no dispositivo. Uma mensagem de conrmação do emparelhamento do dispositivo será apresentada após o processo de emparelhamento ser concluído.

### Windows 8.1

- 1 Active a tecnologia Bluetooth no computador ou no tablet e no dispositivo que estiver a emparelhar. Num portátil Dell, ligue a funcionalidade sem fios para activar a tecnologia Bluetooth.
	- $\circled{0}$  NOTA: Para obter informações sobre como ativar a tecnologia Bluetooth no seu dispositivo, consulte a documentação fornecida com o seu dispositivo.
- 2 Clique com o botão direito no ícone de Bluetooth na área de notificação da barra de tarefas e clique ou toque em Adicionar um dispositivo.
	- NOTA: Se não conseguir localizar o ícone de Bluetooth, clique ou toque na seta junto à área de notificação.
- 3 Na janela **Adicionar um dispositivo**, selecione o dispositivo e clique ou toque em **Seguinte**.
	- $\circled{1}$  NOTA: Se o seu dispositivo não for apresentado na lista, verifique se é detetável.
- 4 Siga as instruções apresentadas no ecrã para concluir o processo de emparelhamento.

#### $\circled{1}$  NOTA: Um código de acesso pode ser apresentado no seu computador ou tablet e no dispositivo.

Uma mensagem de confirmação do emparelhamento do dispositivo será apresentada indicando que o processo de emparelhamento foi concluído.

### <span id="page-38-0"></span>Windows 7

1 Active a tecnologia Bluetooth no computador ou no tablet e no dispositivo que estiver a emparelhar. Num portátil Dell, ligue a funcionalidade sem fios para activar a tecnologia Bluetooth.

#### NOTA: Para obter informações sobre como ativar a tecnologia Bluetooth no seu dispositivo, consulte a documentação fornecida com o seu dispositivo.

- 2 Clique em Iniciar **>** Painel de controlo.
- 3 Na caixa de pesquisa do **Painel de controlo**, digite Bluetooth e, em seguida, clique em Alterar definicões Bluetooth.
- 4 Para tornar o seu computador detetável pelos dispositivos com Bluetooth, selecione a opção Permitir aos dispositivos Bluetooth descobrir este computador.

# Utilizar a câmara Web

Se o seu computador ou ecrã tiver uma câmara Web integrada, os controladores são instalados e configurados na fábrica. A câmara Web é activada automaticamente quando inicia um chat por vídeo ou uma aplicação de captura de vídeo.

Pode utilizar também o Dell Webcam Central (apenas no Windows 7) para capturar imagens e vídeos estáticos utilizando a câmara Web.

## Capturar uma imagem estática

- 1 Abra Dell Webcam Central.
- 2 Clique ou toque no separador **Snap Photos** (Ajustar fotos).
- 3 Clique ou toque no ícone da câmara para capturar uma imagem estática.
- $\bigcap$ NOTA: Para configurar opções como o tamanho da imagem, temporizador automático, formato da imagem, etc., clique ou toque na seta pendente junto do ícone de câmara.

### Gravar um vídeo

- 1 Abra Dell Webcam Central.
- 2 Clique ou toque no separador **Record Videos** (Gravar vídeos).
- 3 Clique ou toque no ícone de gravação para começar a gravar um vídeo.
- 4 Após concluir a gravação do vídeo, volte a clicar ou a tocar no ícone de gravação para parar de gravar.
- $\Omega$ NOTA: Para configurar opções como o tamanho do vídeo, temporizador automático, gravação do intervalo de tempo, qualidade do vídeo, etc., clique ou toque na seta pendente junto do ícone de gravação.

### Seleccionar a câmara e o microfone

Se o seu computador tiver múltiplas câmaras Web ou microfones (integrados ou externos), pode seleccionar a câmara Web e o microfone que pretender utilizar com o Dell Webcam Central.

- 1 Abra Dell Webcam Central.
- 2 Clique ou toque na seta pendente junto do ícone de câmara no canto inferior esquerdo da janela.
- 3 Clique ou toque na câmara que pretende utilizar.
- 4 Clique ou toque no separador **Record Videos** (Gravar vídeos).
- 5 Clique ou toque na seta pendente junto do ícone do microfone por baixo da área de visualização.
- 6 Clique ou toque no microfone que pretende utilizar.

# Portas e conectores

# <span id="page-39-0"></span>Audio

Com a utilização de conectores de áudio, pode ligar altifalantes, auscultadores, microfones, sistemas de som, amplicadores ou a saída de áudio da TV.

NOTA: O seu computador pode não ter todas estas portas de áudio. Para obter informações sobre as portas disponíveis no seu computador ou tablet, consulte o Guia de iniciação rápida fornecido com o computador ou consulte Setup and Specifications (Configuração e especificações) em [www.dell.com/support](HTTP://WWW.DELL.COM/SUPPORT).

## Tipos de portas de áudio

Tabela 6. Tipos de portas de áudio

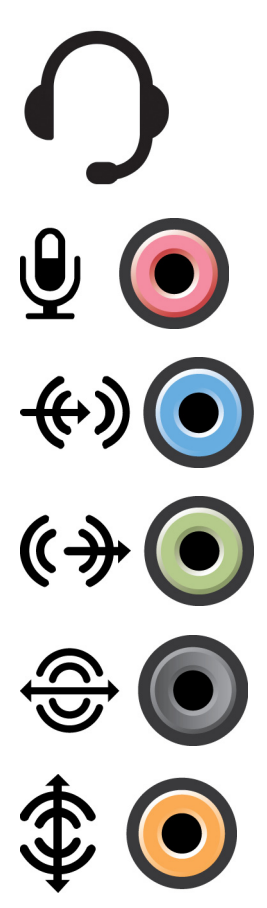

Porta para auscultadores - Liga auscultadores, altifalantes com alimentação elétrica ou sistemas de som.

Porta para microfone – Liga um microfone externo para entrada de voz ou de som.

Porta de entrada de linha - Liga um dispositivo de gravação ou de reprodução, como um leitor de cassetes, um leitor de CD ou um VCR.

Porta de saída de linha - Liga auscultadores ou altifalantes que têm amplificadores integrados.

Porta de saída traseira de som surround - Liga altifalantes compatíveis com multicanais.

Saída central ou LFE de som surround - Liga um único subwoofer.

<span id="page-40-0"></span>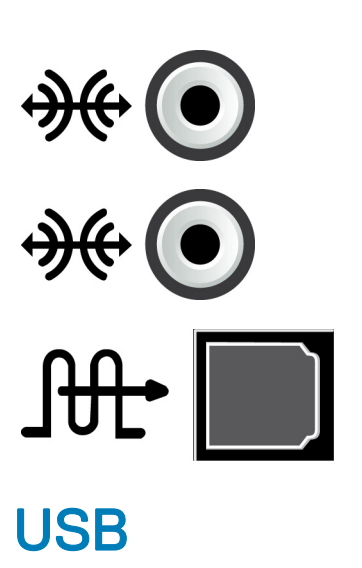

 $(i)$  NOTA: O canal de áudio LFE (Low Frequency Effects -Efeitos de baixa frequência), que se encontra em esquemas de áudio de som envolvente digital, transporta apenas informação de baixa frequência (80 Hz e inferiores). O canal LFE leva o subwoofer a oferecer frequências extremamente baixas. Os sistemas que não utilizam subwoofers podem desviar a informação de LFE para os altifalantes principais na configuração de som surround.

Porta lateral de som surround - Liga os altifalantes direito e esquerdo.

Porta RCA S/PDIF - Transmite áudio digital sem a necessidade de conversão de áudio analógico.

Porta ótica S/PDIF - Transmite áudio digital utilizando sinais óticos, sem a necessidade de conversão de áudio analógico.

As portas USB (Universal Serial Bus) permitem-lhe ligar periféricos a um computador ou a um tablet. Estes periféricos são o rato, teclado, impressora, unidades externas, câmaras, telefones, etc.

As portas USB podem ser utilizadas para transferir dados entre o computador e o dispositivo, e também para carregar a bateria de dispositivos suportados. Para obter mais informações, consulte a documentação do dispositivo.

Alguns computadores têm portas USB com a funcionalidade PowerShare, que permite carregar a bateria de dispositivos USB mesmo se o computador estiver desligado.

As conexões USB suportam também a capacidade plug-and-play e hot swapping.

- Plug-and-Play Permite que o computador reconheça e configure um dispositivo automaticamente.
- Hot swapping Permite a remoção e a ligação de dispositivos USB sem reiniciar o computador.

## Portas USB

#### Tabela 7. Tipos de portas USB

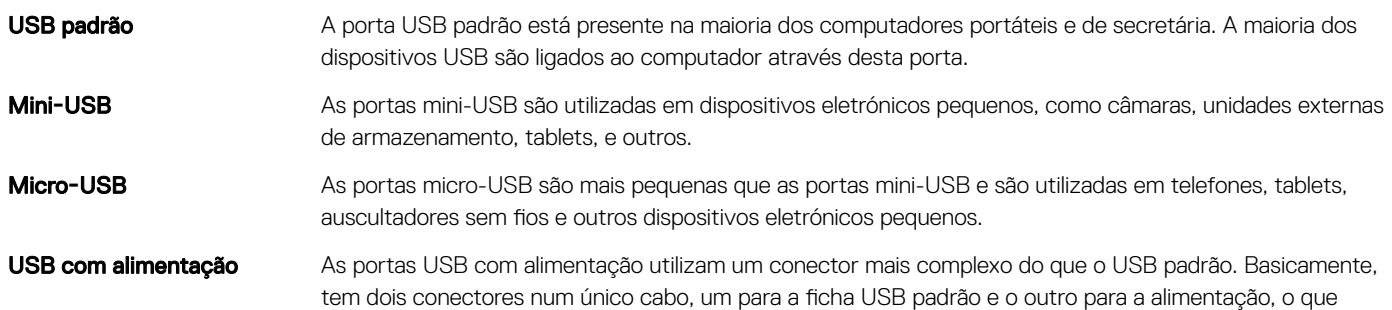

permite ligar dispositivos de maior potência sem necessidade de uma fonte de alimentação autónoma. São utilizadas em equipamentos do setor de venda a retalho, como leitores de códigos de barras e impressoras de recibos.

# <span id="page-41-0"></span>Padrões USB

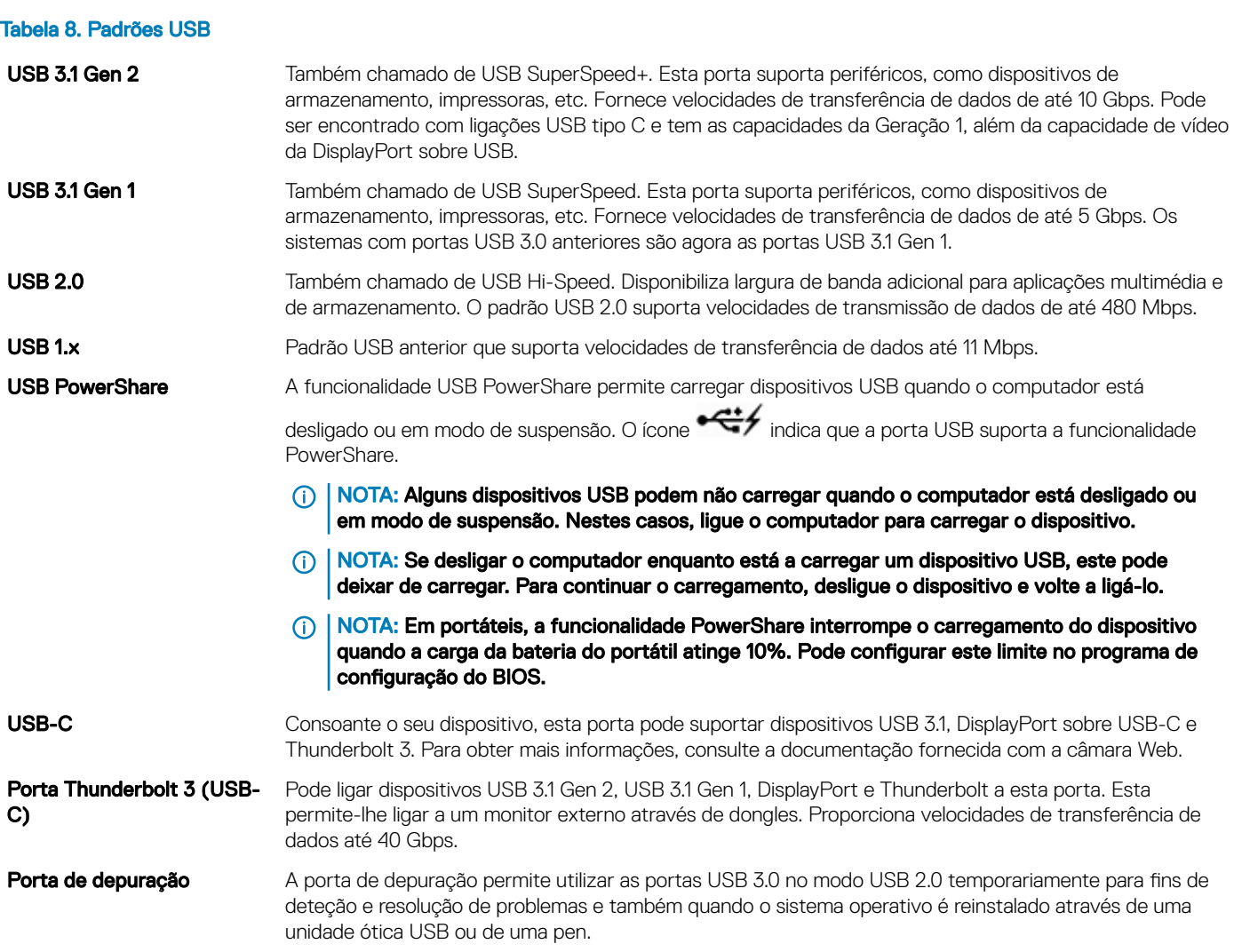

# eSATA

O padrão eSATA permite ligar dispositivos externos de armazenamento, como unidades de disco rígido e unidades óticas, ao computador. Tem a mesma largura de banda das portas SATA internas.

O seu computador pode ter uma porta eSATA autónoma ou uma combinação de eSATA/USB.

# Visual Graphics Array

O padrão VGA (Visual Graphics Array) permite-lhe ligar monitores, projetores, e outros.

Pode efectuar a ligação a uma porta HDMI ou DVI por meio de adaptadores VGA-para-HDMI ou VGA-para-DVI, respectivamente.

# <span id="page-42-0"></span>Digital Visual Interface

O padrão DVI (Digital Visual Interface) permite a ligação do computador a dispositivos de visualização como ecrãs planos, projetores, etc.

Estes são os três tipos de conexões DVI:

- DVI-D (DVI-Digital) DVI-D transmite sinais de vídeo digital entre a placa de vídeo e o ecrã digital. Fornece saída de vídeo de alta velocidade e de alta qualidade.
- DVI-A (DVI-Analógico) DVI-A transmite sinais de vídeo analógico a um ecrã analógico como um TRC ou um ecrã LCD analógico.
- DVI- I (DVI-Integrado) DVI-I é um conector integrado que pode transmitir sinais analógicos ou sinais digitais. Esta porta é mais versátil, pois pode ser utilizada tanto em ligações analógicas como em ligações digitais.

# **DisplayPort**

A porta DisplayPort fornece ligação digital entre o computador e dispositivos de visualização como ecrãs, projectores, etc. Suporta tanto sinais de vídeo como sinais de áudio. A porta DisplayPort foi projectada para ser utilizada especificamente com ecrãs de computadores.

# Mini DisplayPort

A Mini DisplayPort é uma versão menor da DisplayPort.

NOTA: A DisplayPort e a Mini DisplayPort são compatíveis entre si, mas os tamanhos das portas e dos conectores variam. Se os tamanhos forem diferentes, utilize um conversor.

# Vantagens da DisplayPort

- Suporta altas resoluções e altas taxas de actualização
- Suporta transmissão em 3D
- Suporta múltiplos dispositivos de visualização simultaneamente
- Suporta HDCP (High-bandwidth Digital Content Protection)
- Suporta adaptadores plug-and-play para a ligação de dispositivos de visualização que utilizam padrões de ligação mais antigos, como DVI, HDMI e VGA
- Os cabos DisplayPort podem ter um tamanho máximo de 15 metros (49,21 pés) sem precisar de amplicadores de sinal.

# HDMI

O HDMI (High Definition Multimedia Interface) fornece ligação digital entre o computador, dispositivos de visualização e outros dispositivos multimédia. Suporta tanto sinais de vídeo como sinais de áudio.

As portas HDMI são comuns em computadores, televisores, caixas descodificadoras, leitores de DVD e Blu-ray, consolas de jogos, e outros.

# Vantagens do HDMI

- Suporta altas resoluções e altas taxas de actualização
- Suporta transmissão em 3D
- Suporta HDCP
- Estão comumente disponíveis na maioria dos computadores e dos dispositivos multimédia de consumo
- Podem ser utilizadas para configurar ligações de apenas áudio, apenas vídeo ou áudio e vídeo juntos
- É compatível com monitores de píxeis fixos, como LCD, ecrãs de plasma e projetores

### Mini HDMI

<span id="page-43-0"></span>O Mini HDMI (High Definition Multimedia Interface) fornece ligação digital entre o computador e dispositivos portáteis como smartphones, portáteis, etc.

### Micro HDMI

O Micro HDMI (High Definition Multimedia Interface) fornece ligação digital entre o computador e dispositivos portáteis como smartphones, portáteis, etc. Este conector é parecido com o conector micro-USB encontrado nos smartphones.

# SPDIF

S/PDIF é um padrão para a transferência de áudio no formato digital. Pode utilizar S/PDIF para dispositivos de áudio como placas de som, altifalantes, sistemas de cinema em casa, televisores, etc. Suporta áudio 5.1.

Há dois tipos de ligações S/PDIF:

- Ótica Utiliza fibra ótica com conectores TOSLINK
- **Coaxial** Utiliza um cabo coaxial com conector RCA

# Software e aplicações

5

# <span id="page-44-0"></span>**Absolute**

O software Absolute fornece soluções de gestão de risco de dados e segurança de terminal persistente para computadores, tablets e smartphones. A tecnologia de persistência permite, de forma consistente, avaliar riscos, assegurar o ciclo de vida de cada dispositivo e responder antecipadamente a incidentes de segurança.

#### NOTA: A tecnologia de persistência pode não ser suportada em todos os computadores.

## Obter ajuda sobre o software Absolute

A Dell disponibiliza ajuda sobre o Computrace através da Absolute Software. Pode contactar a Absolute Software para obter ajuda com a instalação, configuração, utilização e resolução de problemas.

Para contactar a Absolute Software, consulte o respetivo website em [www.absolute.com](http://www.absolute.com) ou envie um e-mail para techsupport@absolute.com.

# My Dell Downloads (As minhas transferências Dell)

O My Dell Downloads é um repositório de software a partir do qual pode transferir e instalar softwares que foram previamente instalados no seu computador e cujo suporte de dados não recebeu.

NOTA: A funcionalidade My Dell Downloads pode não estar disponível em todas as regiões.

#### NOTA: É necessário registar-se para aceder ao My Dell Downloads.

#### O My Dell Downloads permite:

- Ver os softwares que foram originalmente enviados com o computador.
- Transferir e instalar os softwares qualificados.
- Alterar a palavra-passe da sua conta no My Dell Downloads.

Para se registar e utilizar o My Dell Downloads:

- 1 Aceda a [smartsource.dell.com/Web/Welcome.aspx.](HTTP://SMARTSOURCE.DELL.COM/WEB/WELCOME.ASPX)
- 2 Siga as instruções apresentadas no ecrã para concluir o registo do seu computador.
- 3 Volte a instalar o software ou crie um suporte multimédia de cópia de segurança do software para utilização futura.

# Dell SupportAssist

O SupportAssist fornece informações sobre o produto, o modelo, a notificação de risco, a etiqueta de serviço, o código de serviço expresso e os detalhes da garantia. Exemplos de funcionalidades:

- Notifications (notificações) fornece mensagens sobre o estado geral do sistema e disponibiliza opções de autoajuda para resolver problemas.
- Estado de Checkup (Revisão) fornece informações de diagnóstico, ferramentas e utilitários para detetar e corrigir problemas do sistema.
- <span id="page-45-0"></span>System Info (Informações do sistema) – fornece informações completas sobre o software do sistema e a configuração do hardware.
- Support (Suporte) fornece informações do suporte ao produto, como: opções de contacto, manuais, fóruns e muito mais. As ligações seguintes e os recursos da Dell estão disponíveis na secção Suporte

#### Transferir o Dell SupportAssist

O SupportAssist vem instalado em todos os novos computadores e tablets Dell. Para reinstalar o SupportAssist, transfira a aplicação e execute o programa de instalação.

#### Aceder ao SupportAssist

- Windows 10 Clique ou toque no ícone Dell Help & Support (Ajuda e Suporte da Dell) no ecrã Iniciar.
- Windows 8.1 Clique ou toque no ícone My Dell no ecrã Iniciar.
- Windows 7 Clique em Iniciar **>** Todos os Programas **>** Dell **>** My Dell **>** My Dell.

# Verificação do PC

#### NOTA: O PC checkup só está disponível em determinados modelos.

Utilize o PC Checkup para verificar a utilização do seu disco rígido, executar diagnósticos de hardware e registar as alterações efectuadas no seu computador.

- **Drive Space Manager** (Gestor de espaço em disco) Gere o disco rígido utilizando uma representação visual do espaço que cada tipo de ficheiro usa.
- **Performance and Configuration History** (Histórico de configuração e desempenho) Monitoriza eventos do sistema e alterações ao longo do tempo. Este utilitário apresenta todas as análises efectuadas no hardware, os testes, as alterações do sistema, os eventos críticos e os pontos de restauração do sistema.
	- Detailed System Information (Informação detalhada sobre o sistema) Dá a possibilidade de ver informações detalhadas acerca das configurações do hardware e do sistema operativo e aceder a cópias dos contratos de assistência, informações de garantia e opções de renovação da garantia.
	- Get Help (Obter ajuda) Dá a possibilidade de ver as opções de assistência técnica da Dell, apoio ao cliente, visitas e formação, ferramentas online, manual do proprietário, informação de garantia, PMF, entre outros.
	- **Backup and Recovery** (Cópias de segurança e recuperação) Acede a ferramentas de recuperação do sistema que permitem:
		- Criar um cheiro Dell Factory Image Restore (restauração da imagem de fábrica da Dell) para restaurar o seu computador em uma outra hora.
		- Criar um suporte multimédia de cópia de segurança e recuperação.
	- System Performance Improvement Offers (Ofertas para melhorar o desempenho do sistema) Adquira soluções de software e de hardware que irão ajudar a melhorar o desempenho do seu sistema.

# Solution Station

Solution Station é uma loja completa para serviços especiais de suporte, que fornece configuração e manutenção do computador, instalação e suporte de rede, instalação de entretenimento doméstico, etc.

Pode optar por uma das seguintes categorias de suporte, dependendo das suas necessidades:

- suporte por telefone
- suporte no local (suporte em casa)
- serviços online.

Os serviços incluem uma verificação gratuita do funcionamento do PC para otimizar e tornar o computador mais rápido, ajudar na deteção e resolução de problemas e erros comuns, na remoção de vírus e spyware, na configuração da rede sem fios, e mais. Pode também encontrar artigos e perguntas frequentes sobre os problemas mais comuns e sobre instruções para realizar tarefas comuns.

As categorias de suporte oferecem flexibilidade de preços e graus variados de envolvimento do cliente na resolução de problemas.

#### Ofertas do Solution Station

### <span id="page-46-0"></span>Tabela 9. Ofertas do Solution Station

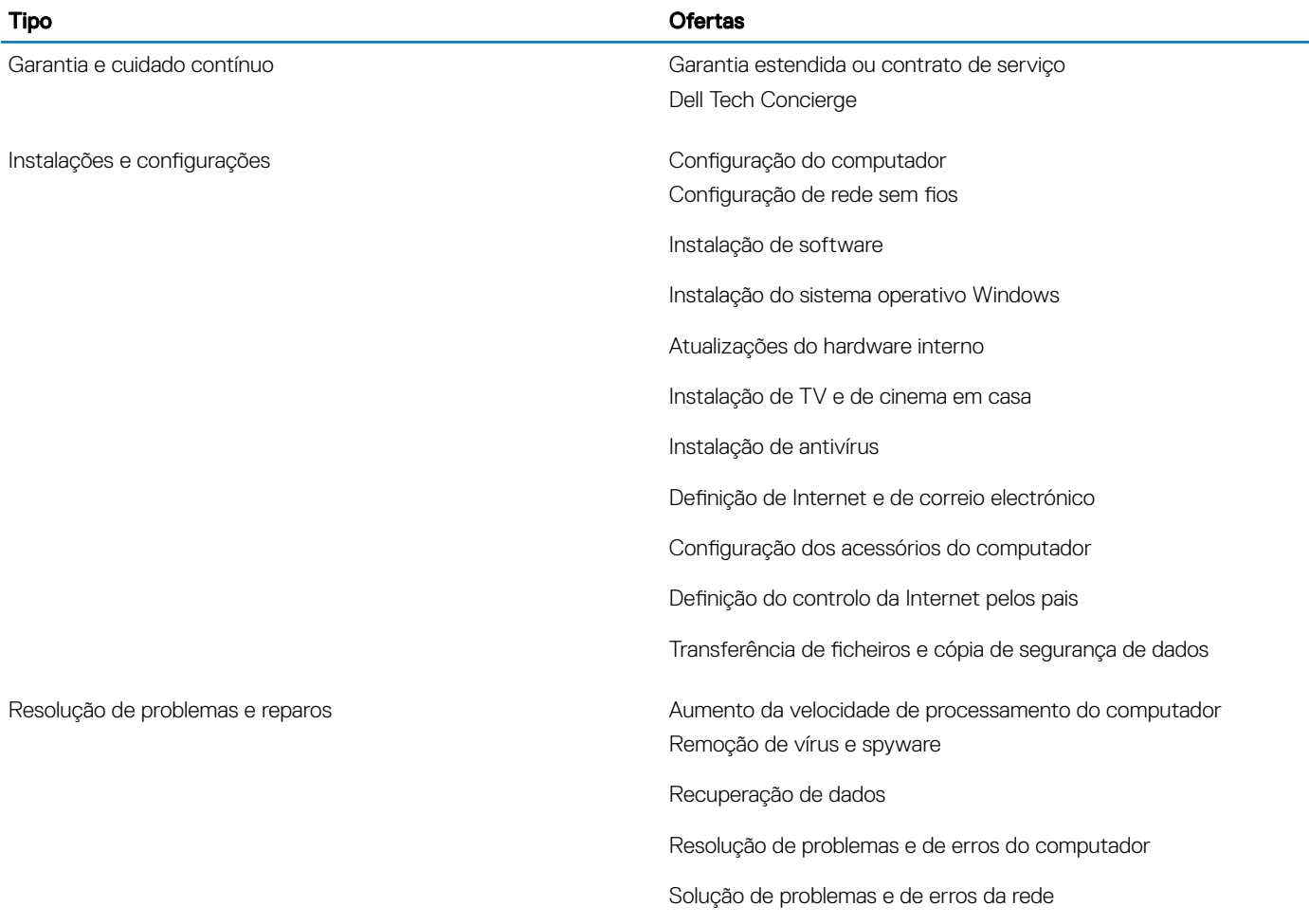

# **Quickset**

O Quickset é um pacote de aplicações de software que fornece funcionalidade aprimorada ao seu computador Dell. Dá acesso fácil a várias funções que normalmente exigiriam várias etapas. Algumas das funções que pode aceder utilizando o Dell Quickset são:

- $\cdot$  Configurar uma tecla de atalho para funcionalidade sem fios.
- Desativar ou ativar o carregamento da bateria.
- Alterar o comportamento da tecla Fn.

NOTA: O Quickset pode não ser suportado em todos os computadores.

## Instalar o Quickset

O Quickset é enviado já pré-instalado nos computadores Dell novos. Se precisar de reinstalar o Quickset, transfira-o a partir do site de suporte da Dell em [www.dell.com/support.](HTTP://WWW.DELL.COM/SUPPORT)

NOTA: Se restaurar o seu computador utilizando o PC Restore ou uma aplicação semelhante, o Quickset será também restaurado.

# <span id="page-47-0"></span>Aplicações 3D NVIDIA

A aplicação NVIDIA 3DTV Play instalada no seu computador permite-lhe jogar jogos 3D, assistir vídeos 3D Blu-ray e navegar por fotos 3D. Suporta os mesmos jogos suportados pelo NVIDIA 3D Vision. Encontrará uma lista dos jogos 3D suportados em [www.nvidia.com](http://www.nvidia.com).

NOTA: Consulte o suporte da NVIDIA para obter mais detalhes sobre esta aplicação.

NOTA: A aplicação NVIDIA 3D não está disponível em todos os computadores.

# Jogar jogos 3D

- 1 Inicie o jogo no modo de ecrã inteiro.
- 2 Se for apresentada uma mensagem indicando que o modo atual não é compatível com HDMI v1.4, configure a resolução do jogo para 1280 x 720 (720p) no modo HD 3D.

## Atalhos de teclado

São apresentados abaixo alguns dos atalhos de teclado disponíveis para jogos 3D:

#### Tabela 10. Atalhos de teclado para jogos 3D

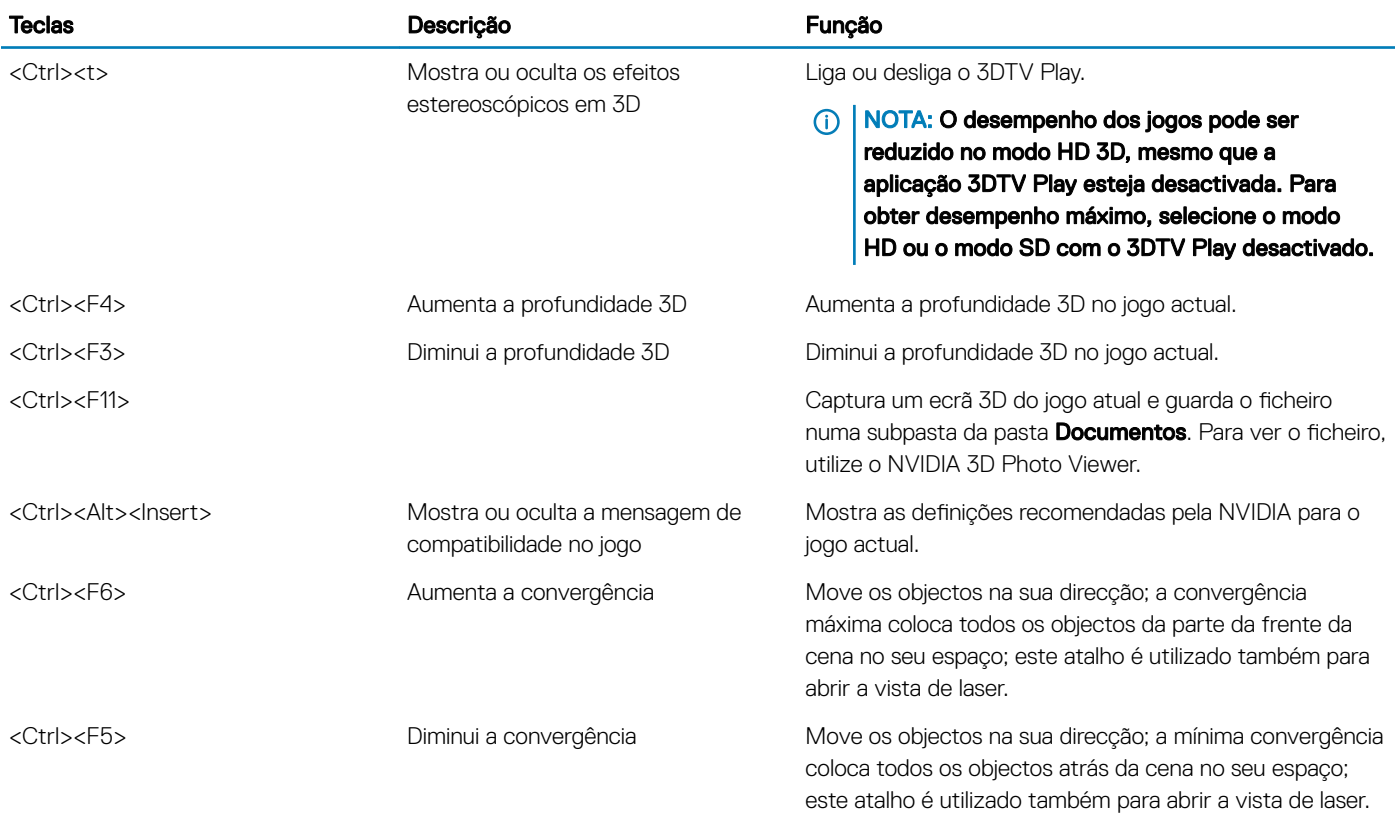

 $\circled{\scriptstyle\rm I}$  NOTA: Para obter mais informações, consulte o ficheiro de ajuda da aplicação NVIDIA.

# <span id="page-48-0"></span>**DellConnect**

O DellConnect é uma ferramenta online que permite a um agente da Dell aceder ao seu computador (sob a sua supervisão) para diagnosticar e resolver problemas remotamente. Permite que um representante do suporte técnico possa interagir com o seu computador, com a sua permissão.

A solicitação de conexão pelo DellConnect é feita pelo agente de suporte técnico quando necessário durante o processo de resolução de problemas.

NOTA: Para aceder ao DellConnect e aos termos de utilização, visite o site [www.dell.com/DellConnect](http://www.dell.com/DellConnect).

# Restaurar o sistema operativo

# <span id="page-49-0"></span>Opções de recuperação do sistema

### $\triangle$  | AVISO: A utilização do Dell Factory Image Restore ou do disco do sistema operativo elimina permanentemente todos os ficheiros no computador. Se possível, faça uma cópia de segurança dos ficheiros de dados antes de utilizar estas opções.

Pode restaurar o sistema operativo do computador utilizando qualquer das seguintes opções:

#### Tabela 11. Opções de recuperação do sistema

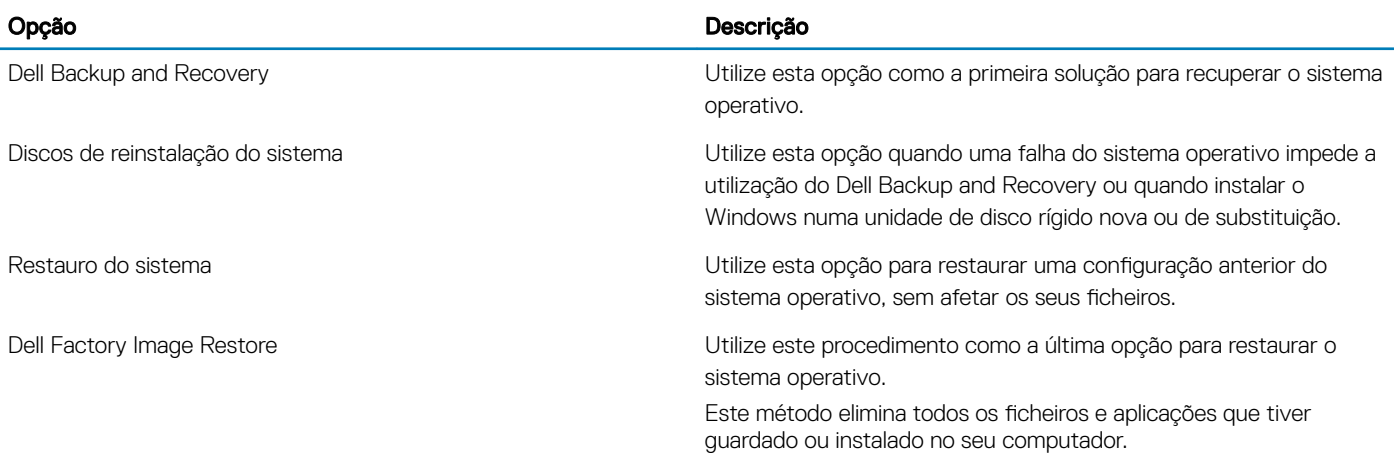

# Dell Backup and Recovery

Dell Backup and Recovery tem duas versões:

- Dell Backup and Recovery Basic
- Dell Backup and Recovery Premium

#### Tabela 12. Funcionalidades do Dell Backup and Recovery

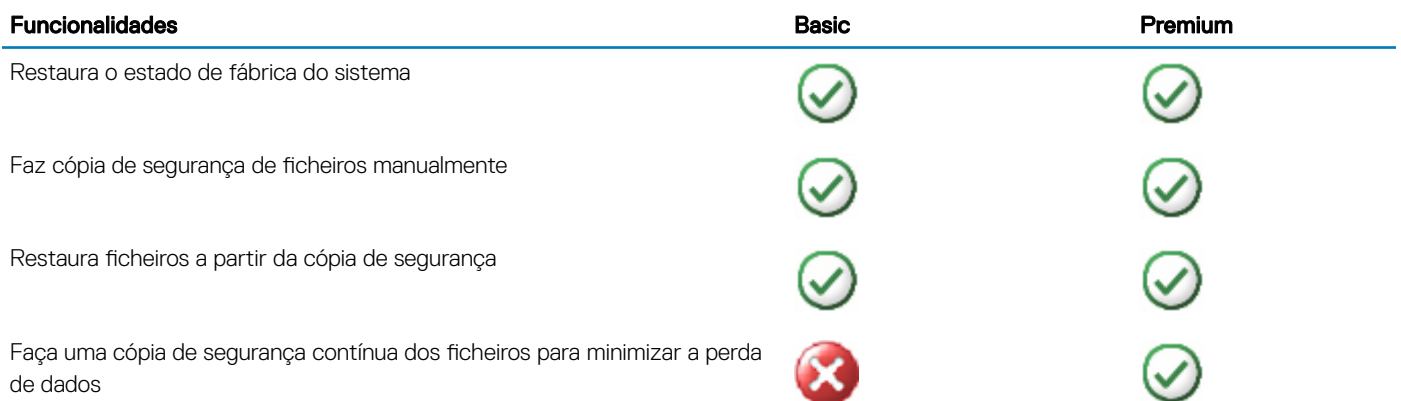

<span id="page-50-0"></span>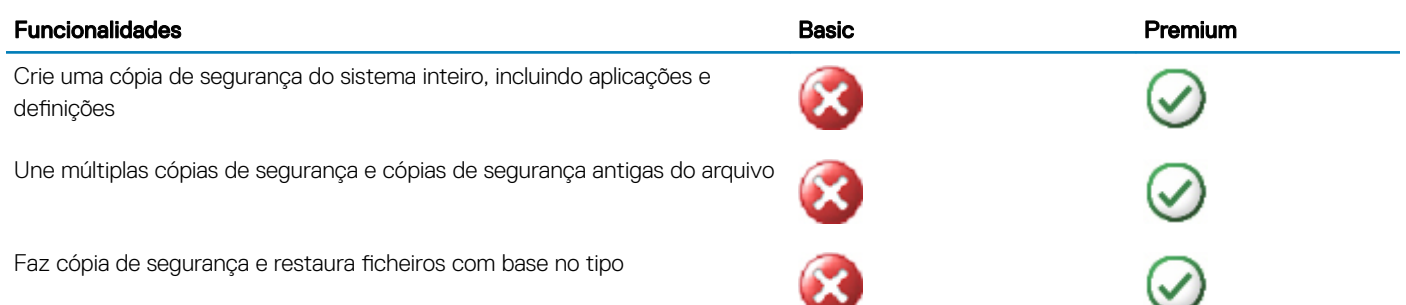

# Dell Backup and Recovery Basic

## Aceder ao Dell Backup and Recovery

### Windows 10

- 1 Clique em *Iniciar*, digite Cópia de Segurança na caixa de pesquisa.
- 2 Clique no ícone **Dell Backup and Recovery** (Cópia de segurança e recuperação da Dell) e siga as instruções apresentadas no ecrã.

### Windows 8

- 1 Aceda ao atalho Procurar.
- 2 Clique ou toque em **Aplicações** e digite Dell Backup and Recovery (Cópia de segurança e recuperação da Dell) na caixa de pesquisa.
- 3 Clique ou toque **Dell Backup and Recovery** (Cópia de segurança e recuperação da Dell) na lista dos resultados de pesquisa e siga as instruções apresentadas no ecrã.

### Criar discos de reinstalação do sistema

- 1 Inicie Dell Backup and Recovery (Cópia de segurança e recuperação da Dell).
- 2 Clique ou toque no mosaico Factory Recovery Media (Suporte de dados para recuperação enviado de fábrica).
- 3 Siga as instruções apresentadas no ecrã.

### Restaurar o computador

- 1 Inicie Dell Backup and Recovery (Cópia de segurança e recuperação da Dell).
- 2 Clique ou toque no mosaico **Recovery** (Recuperação).
- 3 Clique ou toque em System Recovery (Recuperação do sistema).
- 4 Clique ou toque em Yes, Continue (Sim, continuar).
- 5 Siga as instruções apresentadas no ecrã.

# Dell Backup and Recovery Premium

- $\triangle$  | AVISO: Ainda que tenha a opção de preservar os seus ficheiros pessoais durante o processo de recuperação, é recomendável que efectue uma cópia de segurança dos seus ficheiros pessoais numa unidade ou disco separado antes de utilizar a opção de recuperação.
- NOTA: Se encomendou o Dell Backup and Recovery Premium junto com o seu computador por meio da aplicação Digital Delivery, precisa transferir o Dell Backup and Recovery Basic primeiro para poder obter a opção Dell Backup and Recovery Premium.

### <span id="page-51-0"></span>Actualizar para o Dell Backup and Recovery Premium

- 1 Inicie o Dell Backup and Recovery.
- 2 Clique ou toque no mosaico **Backup** (Cópia de segurança) e selecione **Data Backup** (Cópia de segurança de dados).
- 3 Clique em Upgrade to Dell Backup and Recovery Premium (Atualizar para o Dell Backup and Recovery Premium).

### Restaurar dados de uma cópia de segurança do sistema

- 1 Inicie Dell Backup and Recovery (Cópia de segurança e recuperação da Dell).
- 2 Clique ou toque no mosaico **Backup** (Cópia de segurança) e selecione **System Backup** (Cópia de segurança do sistema).
- 3 Siga as instruções apresentadas no ecrã.

### Restaurar ficheiros ou pastas específicos a partir de uma cópia de segurança do sistema inteiro

- 1 Inicie Dell Backup and Recovery (Cópia de segurança e recuperação da Dell).
- 2 Clique ou toque no mosaico Recovery (Recuperar) e selecione Data Recovery (Recuperação de dados).
- 3 Clique ou toque em Yes, Continue (Sim, continuar).
- 4 Siga as instruções apresentadas no ecrã.

### Restaurar ficheiros ou pastas específicos a partir de uma cópia de segurança de ficheiros e pastas

- 1 Inicie Dell Backup and Recovery (Cópia de segurança e recuperação da Dell).
- 2 Clique ou toque no mosaico Recovery (Recuperação) e selecione Recover your Data (Recuperar dados).
- 3 Clique ou toque em **Browse** (Procurar), escolha os ficheiros e pastas pretendidos e selecione OK.
- 4 Clique ou toque em Restore Now (Restaurar agora).
- 5 Siga as instruções apresentadas no ecrã.

### Criar uma cópia de segurança do sistema completo

- 1 Inicie o Dell Backup and Recovery.
- 2 Clique ou toque no mosaico **Backup** (Cópia de segurança) e selecione **System Recovery** (Recuperação do sistema).
- 3 Clique ou toque em **Backup Now** (Fazer cópia de segurança agora).
- 4 Siga as instruções apresentadas no ecrã.

# Dell Factory Image Restore

 $\triangle$  | AVISO: O Dell Factory Image Restore remove permanentemente todos os programas ou controladores instalados depois de receber o computador. Antes de utilizar o Dell Factory Image Restore, prepare um suporte multimédia de cópia de segurança com as aplicações de que precisa para fazer a reinstalação.

#### NOTA: O Dell Factory Image Restore pode não estar disponível em determinados países ou em determinados computadores.

Utilize o Dell Factory Image Restore apenas como último recurso para restaurar o sistema operativo. Esta opção restaura o software para o estado em que se encontrava quando saiu da fábrica. Todos os programas e ficheiros adicionados depois de receber o computador, incluindo ficheiros de dados como fotos, músicas e vídeos, serão permanentemente eliminados.

# <span id="page-52-0"></span>Aceder ao Dell Factory Image Restore

AVISO: O Dell Factory Image Restore elimina permanentemente todos os dados do disco rígido e remove todos os programas ou controladores instalados depois da aquisição do computador. Se possível, faça uma cópia de segurança dos dados antes de utilizar o Dell Factory Image Restore. Utilize o Dell Factory Image Restore apenas se outros métodos de recuperação não funcionarem.

Após duas tentativas falhadas de arranque do sistema operativo, a sequência de arranque tenta automaticamente executar as opções de recuperação do sistema, bem como uma reparação automática.

# Iniciar o Dell Factory Image Restore

- NOTA: O Dell Factory Image Restore elimina permanentemente todos os dados do disco rígido e remove todos os programas ou controladores instalados depois da aquisição do computador. Se possível, faça uma cópia de segurança dos dados antes de utilizar o Dell Factory Image Restore. Utilize o Dell Factory Image Restore apenas se o Restauro do sistema não solucionar o problema do seu sistema operativo.
- 1 Ligue ou reinicie o computador.
- 2 Guando o logótipo da Dell aparece, pressione F8 algumas vezes para aceder à janela **Advanced Boot Options** (Opções de arranque avançadas).
	- $\textcircled{1}$  NOTA: Se esperar demais e o logótipo do sistema operativo aparecer, continue a esperar até o ambiente de trabalho do Microsoft Windows aparecer; depois reinicie o computador e volte a tentar.
- 3 Selecione **Repair Your Computer** (Reparar o computador).
	- A janela System Recovery Options (Opções de recuperação do sistema) é apresentada.
- 4 Selecione um esquema de teclado e clique ou toque em **Next** (Seguinte).
- 5 Inicie a sessão no computador local.
- 6 Selecione Dell Factory Image Restore ou Dell Factory Tools **>** Dell Factory Image Restore (dependendo da conguração do seu computador).
- 7 Clique ou toque em **Next** (Seguinte).

O ecrã **Confirm Data Deletion** (Confirmar a eliminação de dados) é apresentada.

### $\textcircled{\tiny{1}}$  NOTA: Se não pretender continuar a utilizar o Dell Factory Image Restore, clique ou toque em Cancel (Cancelar).

- 8 Marque a caixa de seleção para confirmar que pretende continuar a reformatação do disco rígido e o restauro do software do sistema à condição de fábrica e depois clique ou toque em Next (Seguinte). O processo de restauro começa e pode demorar 20 minutos ou mais a ser concluído.
- 9 Guando a operação de restauro estiver concluída, clique ou toque em Finish (Concluir) para reiniciar o computador.

# Restauro do sistema

#### $\triangle|$  AVISO: Efectue regularmente uma cópia de segurança dos ficheiros de dados. O Restauro do Sistema não monitora nem recupera seus ficheiros de dados.

O Restauro do sistema é uma ferramenta do Microsoft Windows que ajuda a anular alterações de software do seu computador sem afetar seus ficheiros pessoais, como documentos, fotos, correios electrónicos, etc.

Sempre que instalar um software ou um controlador de dispositivo, o computador actualiza os ficheiros de sistema do Windows para suportar o novo software ou o novo dispositivo. Às vezes, isto pode causar erros inesperados. O Restauro do sistema ajuda a restaurar o estado em que os ficheiros de sistema do Windows se encontravam antes da instalação do software ou do controlador de dispositivo.

O Restauro do sistema cria e guarda pontos de restauração a intervalos regulares. Pode usar estes pontos de restauração (ou criar os seus próprios pontos de restauração) para restaurar um estado anterior dos seus ficheiros de sistema.

<span id="page-53-0"></span>Utilize o restauro do sistema se alguma alteração de software, controladores ou outras definições do sistema deixarem o computador num estado operativo indesejável.

- (i) NOTA: Se algum hardware recentemente instalado for a causa do problema, remova ou desligue o hardware e tente efectuar um restauro do sistema.
- (i) NOTA: O restauro do sistema não efetua cópias de segurança dos seus ficheiros pessoais e, portanto, não serve para recuperar ficheiros pessoais que tenha eliminado ou estejam danificados

## Windows 10

### Utilizar o restauro do sistema

- 1 Clique com o botão direito do rato (ou prima sem soltar) o botão Iniciar e, em seguida, selecione **Painel de controlo**.
- 2 Digite Recuperação na caixa de pesquisa.
- 3 Clique ou toque em **Recuperação**.
- 4 Clique ou toque em **Abrir o restauro do sistema**.
- 5 Clique ou toque em **Seguinte** e siga as instruções que aparecem no ecrã.

### Anular o último restauro do sistema

- 1 Clique com o botão direito do rato (ou prima sem soltar) o botão Iniciar e, em seguida, selecione Painel de controlo.
- 2 Clique ou toque em Segurança e manutenção.
- 3 Clique ou toque em Recuperação.
- 4 Clique ou toque em **Abrir o restauro do sistema** e siga as instruções apresentadas no ecrã para anular o último restauro do sistema.

# Windows 8.1

### Utilizar o restauro do sistema

- 1 Clique ou toque em **Definições** na barra lateral de atalhos.
- 2 Clique ou toque em **Painel de Controlo**.
- 3 Digite Recuperação na caixa de pesquisa.
- 4 Clique ou toque em Recuperação e clique ou toque em Abrir o restauro do sistema.
- 5 Siga as instruções apresentadas no ecrã.

### Anular o último restauro do sistema

- 1 Clique ou toque em **Definições** na barra lateral de atalhos.
- 2 Clique ou toque em **Painel de Controlo**.
- 3 Na janela Sistema, clique ou toque em **Centro de ação**.
- 4 No canto inferior direito da janela **Centro de ação**, clique ou toque em Recuperação.
- 5 Clique ou toque em **Abrir o restauro do sistema** e siga as instruções apresentadas no ecrã para anular o último restauro do sistema.

## <span id="page-54-0"></span>Windows 7

### Utilizar o restauro do sistema

- 1 Clique em **Iniciar**.
- 2 Na caixa de pesquisa, digite Restauro do sistema e pressione a tecla Enter.

 $\bigcirc$  NOTA: A janela Controlo de Conta de Utilizador pode aparecer. Se for o administrador deste computador, clique ou toque em Continuar; caso contrário, contacte o administrador do computador.

3 Clique em **Sequinte** e siga as instruções apresentadas no ecrã.

### Anular o último restauro do sistema

Se a utilização da funcionalidade Restauro do sistema não solucionar o problema, pode anular o último restauro do sistema.

- (i) NOTA: Antes de anular o último restauro do sistema, guarde e feche todos os ficheiros abertos e saia de qualquer programa aberto. Não altere, não abra e nem elimine qualquer ficheiro ou programa enquanto o restauro do sistema não terminar.
- 1 Clique ou toque em **Iniciar**.
- 2 Na caixa de pesquisa, digite Restauro do sistema e pressione a tecla Enter.
- 3 Clique ou toque em **Anular o último restauro**, clique ou toque em Sequinte e siga as instruções apresentadas no ecrã.

# Disco do sistema operativo

- $\triangle$  | AVISO: A reinstalação do sistema operativo com a utilização do disco do sistema operativo elimina permanentemente todos os dados e software do computador.
- NOTA: O disco do sistema operativo é opcional e pode não ser fornecido com o seu computador.

Pode utilizar o disco do sistema operativo para instalar ou voltar a instalar o sistema operativo no seu computador. Tem de voltar a instalar todos os controladores e softwares depois da reinstalação do sistema operativo com o disco do sistema operativo.

## Reinstalar o sistema operativo com o disco do sistema operativo

Para reinstalar o sistema operativo:

- 1 Insira o disco Operating System (Sistema operativo) e reinicie o computador.
- 2 Quando o logótipo da DELL for apresentado, pressione F12 imediatamente para aceder ao menu de arranque.
	- $\circled{0}$  NOTA: Se aguardar demasiado tempo e o logótipo do sistema operativo for exibido, continue a esperar até que o seu computador carregue o sistema operativo e, em seguida, reinicie o computador e tente novamente.
- 3 Selecione a unidade de CD/DVD na lista e pressione a tecla Enter.
- 4 Siga as instruções apresentadas no ecrã.

## Suportes de dados de reinstalação do sistema

Com os suportes de dados de reinstalação do sistema criados com o Dell Backup and Recovery (Cópia de segurança e recuperação da Dell), pode restaurar o estado operativo em que a unidade de disco rígido se encontrava quando o computador foi adquirido e manter ao mesmo tempo os seus ficheiros de dados no computador. Utilize o Dell Backup and Recovery para criar os suportes de dados de reinstalação do sistema.

### Restaurar o computador com o disco de reinstalação do sistema

Para restaurar o computador com o disco de reinstalação do sistema:

- Desligue o computador.
- Insira o disco de recuperação do sistema na unidade ótica ou conecte a chave USB e ligue o computador.
- Quando o logótipo da DELL for apresentado, pressione F12 imediatamente para aceder ao menu de arranque.

### $\bigcirc|$  NOTA: Se aguardar demasiado tempo e o logótipo do sistema operativo for exibido, continue a esperar até que o seu computador carregue o sistema operativo e, em seguida, reinicie o computador e tente novamente.

- Realce o suporte de dados que está a utilizar para efetuar o restauro e pressione a tecla Enter.
- Se for solicitado, pressione rapidamente qualquer tecla para arrancar a partir do dispositivo de arranque.
- Siga as instruções apresentadas no ecrã para concluir o processo de recuperação.

# Resolução de problemas

# <span id="page-56-0"></span>Passos básicos de resolução de problemas

Esta secção apresenta alguns passos básicos de resolução de problemas que pode utilizar para resolver problemas comuns do seu computador.

- Confirme se o computador está ligado e se todos os componentes estão a receber alimentação.
- Confirme se todos os cabos estão firmemente ligados às respetivas portas.
- Confirme se os cabos não estão danificados ou desgastados.
- Confirme se não há nenhum pino torto ou partido nos conectores.
- Reinicie o computador e verifique se o problema continua.
- Se tiver problemas de ligação à Internet, desligue o modem e o router da tomada elétrica, espere cerca de 30 segundos, ligue os cabos de alimentação e volte a fazer a ligação à Internet.
- Se tiver problemas de som, certifique-se de que o botão do volume não está no modo silencioso ou ligue uma coluna externa e teste o som.
- NOTA: Para obter mais informações sobre a solução de problemas, soluções para problemas comuns e perguntas frequentes, consulte [www.dell.com/support](HTTP://WWW.DELL.COM/SUPPORT). Para contactar a Dell para obter apoio técnico, consulte [Contactar a Dell](HTTPS://WWW.DELL.COM/SUPPORT/CONTENTS/US/EN/04/ARTICLE/CONTACT-INFORMATION/INTERNATIONAL-SUPPORT-SERVICES/INTERNATIONAL-CONTACT-CENTER).

# **Diagnóstico**

O seu computador tem ferramentas integradas de diagnóstico para ajudar a determinar a origem de problemas que ocorrerem com o sistema. Estas ferramentas podem notificá-lo sobre um problema por meio de mensagens de erro, códigos luminosos ou códigos de aviso sonoro.

## Avaliação do sistema de pré-arranque

Pode utilizar a avaliação do sistema de pré-arranque (PSA - Pre-Boot System Assessment) para diagnosticar vários problemas de hardware. O ePSA testa dispositivos como a placa de sistema, o teclado, o ecrã, a memória, o disco rígido, etc.

### NOTA: O PSA pode não ser suportado em todos os computadores.

### Ativar o PSA

- 1 Ligue (ou reinicie) o computador.
- 2 Pressione F12 quando o logótipo da Dell for apresentado para aceder ao programa de configuração do BIOS.

#### $\textcircled{1}$  NOTA: Se esperar demais e o logótipo do sistema operativo aparecer, continue a esperar até o ambiente de trabalho do Windows ser apresentado; em seguida reinicie o computador e volte a tentar.

- 3 Selecione **Diagnostics** (Diagnóstico) e pressione a tecla Enter.
- 4 Siga as instruções apresentadas no ecrã para concluir o teste.

Se algum componente não passar no teste, o teste é interrompido, o computador emite um aviso sonoro e é apresentado um código de erro. Anote o(s) código(s) de erro e procure a solução em [www.dell.com/support](HTTP://WWW.DELL.COM/SUPPORT) ou em [Contactar a Dell](HTTPS://WWW.DELL.COM/SUPPORT/CONTENTS/US/EN/04/ARTICLE/CONTACT-INFORMATION/INTERNATIONAL-SUPPORT-SERVICES/INTERNATIONAL-CONTACT-CENTER).

Siga as instruções apresentadas no ecrã para ir para o próximo teste, volte a testar o componente que não passou ou pare o teste e reinicie o computador. Se o PSA for concluído com sucesso, aparece a seguinte mensagem no ecrã: No problems have been found with this

<span id="page-57-0"></span>system so far. (Até agora não foi detetado nenhum problema neste sistema). Do you want to run the remaining memory tests? This will take about 30 minutes or more. Do you want to continue? (Recommended) (Recomendado).

Se detetar algum problema relacionado com a memória, pressione <y> para continuar; caso contrário, pressione <n> para concluir o teste.

NOTA: Pressione a tecla Esc a qualquer momento durante o teste para o anular e reiniciar o computador.

## PSA avançado

Pode utilizar a Avaliação do sistema de pré-arranque melhorada (ePSA) para proceder ao diagnóstico de vários problemas de hardware. O ePSA testa dispositivos como a placa de sistema, o teclado, o ecrã, a memória, o disco rígido, etc.

#### NOTA: O ePSA pode não ser suportado em todos os computadores.

A página inicial do ePSA é dividida em três áreas:

- Janela Devices (Dispositivos) É apresentada à esquerda do ecrã inicial do ePSA. Mostra todos os dispositivos do computador e pode ser utilizada para os seleccionar.
- Janela Control (Controlo) É apresentada na parte inferior direita do ecrã inicial do ePSA.
	- Se marcar a caixa Thorough Test Mode (Modo de teste exaustivo) na janela de controlo, serão efetuados testes aprofundados.
	- Aparece uma barra de estado na parte inferior esquerda da janela de controlo e indica o progresso geral dos testes.
	- Para testar os dispositivos selecionados, clique ou toque em Run Tests (Efetuar testes).
	- Para sair do ePSA e reiniciar o computador, clique ou toque em  $Exit$  (Sair).
- **Janela Status** (Estado) É apresentada à direita no ecrã inicial do ePSA.

A área de estado tem quatro separadores:

- **Configuration** (Configuração) Apresenta informações detalhadas sobre a configuração e o estado de todos os dispositivos que podem ser testados com o ePSA.
- Results (Resultados) Apresenta todos os testes executados, a sua atividade e os resultados de cada teste.
- System Health (Estado de funcionamento do sistema) Apresenta o estado da bateria, do transformador, das ventoinhas, entre outros.
- Registo de eventos Disponibiliza informações detalhadas sobre todos os testes.

A coluna Stat (Estado) mostra o estado dos testes.

# BIST do LCD

O BIST (Built-In Self Test - teste automático incorporado) do LCD ajuda a determinar se um problema de ecrã é causado pelo LCD ou por algum outro componente. O teste pode apresentar diferentes cores e textos no ecrã e se não notar o problema durante o teste, então a origem do problema não está no LCD.

### (i) NOTA: Alguns periféricos podem ter testes de diagnóstico específicos. Para obter mais informações, consulte a documentação fornecida com o periférico.

### Executar o BIST do LCD

- Ligue (ou reinicie) o computador.
- 2 Pressione F12 quando o logótipo da Dell for apresentado para aceder ao programa de configuração do BIOS.

 $\Omega$ NOTA: Se esperar demais e o logótipo do sistema operativo aparecer, continue a esperar até o ambiente de trabalho do Windows ser apresentado; em seguida reinicie o computador e volte a tentar.

- 3 Selecione **Diagnostics** (Diagnóstico) e pressione a tecla Enter.
- 4 Se não forem apresentadas linhas coloridas no ecrã, pressione N para entrar no BIST do LCD.

### <span id="page-58-0"></span>Ativar o ePSA

Para iniciar o ePSA:

- 1 Reinicie o computador.
- 2 Pressione F12 quando o logótipo da Dell for apresentado para aceder ao programa de configuração do BIOS.

 $\bigcirc$  NOTA: Se esperar demais e o logótipo do sistema operativo aparecer, continue a esperar até o ambiente de trabalho do Windows ser apresentado; em seguida, reinicie o computador e volte a tentar

- 3 Selecione **Diagnostics** (Diagnóstico) e pressione a tecla Enter.
- 4 Siga as instruções apresentadas no ecrã para efetuar o teste e anote qualquer mensagem de erro apresentada..

Se algum componente não passar no teste, o teste é interrompido, o computador emite um aviso sonoro e é apresentado um código de erro. Anote o(s) código(s) de erro e procure a solução em [www.dell.com/support](HTTP://WWW.DELL.COM/SUPPORT) ou [Contactar a Dell](HTTPS://WWW.DELL.COM/SUPPORT/CONTENTS/US/EN/04/ARTICLE/CONTACT-INFORMATION/INTERNATIONAL-SUPPORT-SERVICES/INTERNATIONAL-CONTACT-CENTER).

Siga as instruções apresentadas no ecrã para ir para o próximo teste, volte a testar o componente que não passou, ou pare o teste e reinicie o computador.

Se o PSA for concluído com sucesso, aparece a sequinte mensagem no ecrã: **No problems have been found with this system so far** (Até agora não foi detetado nenhum problema neste sistema). Do you want to run the remaining memory tests? This will take about 30 minutes or more. Do you want to continue? (Recommended) (Recomendado).

Se detetar algum problema relacionado com a memória, pressione <y> para continuar; caso contrário, pressione <n> para concluir o teste.

Se o ePSA for concluído com erros, aparece no ecrã a seguinte mensagem: Testing completed.. One or more errors were detected. (Teste concluído. Foram encontrados um ou mais erros).

O separador Event Log (Registo de eventos), na janela Status (Estado), apresenta os erros que ocorreram durante os testes do ePSA.

## Códigos de aviso sonoro

O computador poderá emitir uma série de avisos sonoros durante o arranque se houver erros ou problemas. Essa série de avisos sonoros, chamada de código de avisos sonoros, identifica um problema Se ocorrer, anote o código de aviso sonoro e contacte a Dell para obter assistência.

NOTA: Alguns dos códigos de sinais sonoros mencionados na tabela abaixo podem não se aplicar ao seu computador.

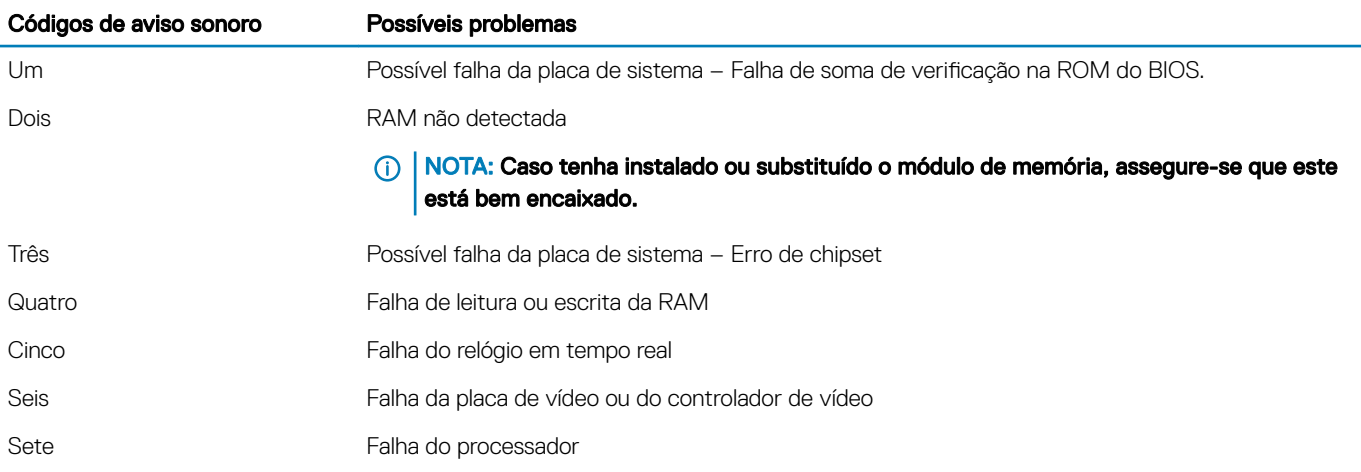

#### Tabela 13. Códigos de aviso sonoro e possíveis problemas

NOTA: Este código de sinal sonoro só é suportado nos computadores com processador Intel.

Oito Falha do ecrã

# BIOS

<span id="page-60-0"></span>O BIOS armazena informações de hardware sobre o computador e passa as informações para o sistema operativo aquando do arranque do computador. Pode efetuar alterações às definições de hardware básicas armazenadas no BIOS utilizando o programa de configuração do BIOS.

Pode utilizar o programa de configuração do BIOS para:

- Definir ou alterar as opções selecionáveis pelo utilizador, como por exemplo a palavra-passe do utilizador.
- Determinar os dispositivos instalados no seu computador, como por exemplo a quantidade de memória, tipo de disco rígido etc.
- Alterar as informações de configuração do sistema depois de adicionar, alterar ou remover qualquer hardware no seu computador.

# Alterar as definições do BIOS

(i) NOTA: Definições incorrectas na configuração do sistema podem fazer o computador não arrancar ou funcionar incorrectamente ou podem inclusive danificar o computador.

Pode ser necessário alterar definições como data e hora, dispositivos de arranque e sequência de arranque, ativar ou desativar o PowerShare, etc. Para alterar as definições, entre no programa de configuração do BIOS, localize a definição que pretende alterar e siga as instruções apresentadas no ecrã.

# Entrar no programa de configuração do BIOS

- 1 Ligue (ou reinicie) o computador.
- 2 Durante o POST, quando o logótipo da DELL for apresentado, aguarde até surgir a solicitação do comando F2 e, em seguida, prima F2 imediatamente.
	- $\textcircled{\tiny{1}}$  NOTA: A solicitação do comando F2 indica que o teclado foi iniciado. Esta mensagem de comando pode aparecer muito rapidamente, por isso deve estar atento(a) para pressionar F2. Se pressionar F2 antes da mensagem de aviso aparecer, esta tecla será perdida. Se aguardar demasiado tempo e o logótipo do sistema operativo for apresentado, continue a aguardar até que apareça o ambiente de trabalho do sistema operativo. De seguida, encerre o computador e tente novamente.

# Repor a palavra-passe do BIOS

As palavras-passe do BIOS são utilizadas para adicionar maior segurança aos computadores. Pode configurar o seu computador para solicitar uma palavra-passe ao arrancar ou ao entrar no programa de configuração do BIOS.

Utilize um dos seguintes métodos, consoante o tipo do seu computador, para repor palavras-passe do BIOS que foram perdidas ou esquecidas .

 $\wedge$  | AVISO: A reposição da palavra-passe do BIOS implica a eliminação de todos os dados do CMOS. Se alterou qualquer definição do BIOS, é necessário voltar a fazer tais alterações após a reposição da palavra-passe.

## Remover a bateria do CMOS

AVISO: Leia as instruções de segurança antes de trabalhar na parte interna do computador.

<span id="page-61-0"></span>Quase todas as placas principais (motherboard) utilizam uma bateria de célula tipo moeda que ajuda a manter as definições do BIOS, inclusive a palavra-passe. Para repor a palavra-passe, retire a bateria de célula tipo moeda, aguarde 15 a 30 segundos e volte a colocar a bateria.

NOTA: Para obter mais informações sobre a localização da bateria de célula tipo moeda e como remover e substituir a mesma, consulte o Manual de serviço em [www.dell.com/support](HTTP://WWW.DELL.COM/SUPPORT).

# Utilizar o jumper da placa de sistema

### NOTA: O jumper da placa de sistema só existe nos computadores de secretária.

Quase todas as placas de sistema em computadores de secretária contêm um jumper para limpar as definições do CMOS juntamente com a palavra-passe do BIOS. A localização deste jumper varia consoante a placa de sistema. Os jumpers estão perto da bateria do CMOS e são normalmente identificados como CLR, CLEAR, CLEAR CMOS etc.

Para conhecer o procedimento de apagar as palavras-passe e definições do CMOS, consulte o Manual de serviço do seu computador em [www.dell.com/support.](HTTP://WWW.DELL.COM/SUPPORT)

# Boot Sequence (Sequência de arranque)

A sequência de arranque permite-lhe ultrapassar a ordem dos dispositivos de arranque definidos na Configuração do sistema e arrancar diretamente para um dispositivo específico (por exemplo: unidade ótica ou disco rígido). Durante o Power-on Self Test (POST), quando é apresentado o logótipo da Dell, pode:

- Aceder à configuração do sistema, pressionando a tecla F2
- Abrir um menu de arranque único, pressionando a tecla F12

O menu de arranque único apresenta os dispositivos a partir dos quais pode arrancar o computador, incluindo a opção de diagnóstico. As opções do menu de arranque são:

- Unidade amovível (se disponível)
- Unidade STXXXX

### NOTA: XXX indica o número da unidade SATA.

- Unidade amovível ótica (se existir)
- Unidade de disco rígido SATA (se disponível)
- **Diagnóstico**

### NOTA: Se escolha Diagnostics, (Diagnóstico) irá visualizar o ecrã ePSA diagnostics (Diagnóstico ePSA).

O ecrã com a sequência de arranque apresenta também a opção de acesso ao ecrã de configuração do sistema.

# Obter ajuda e contactar a Dell

9

# <span id="page-62-0"></span>Recursos de autoajuda

Pode obter informações e ajuda sobre os produtos e serviços da Dell utilizando estes recursos de autoajuda online:

#### Tabela 14. Recursos de autoajuda

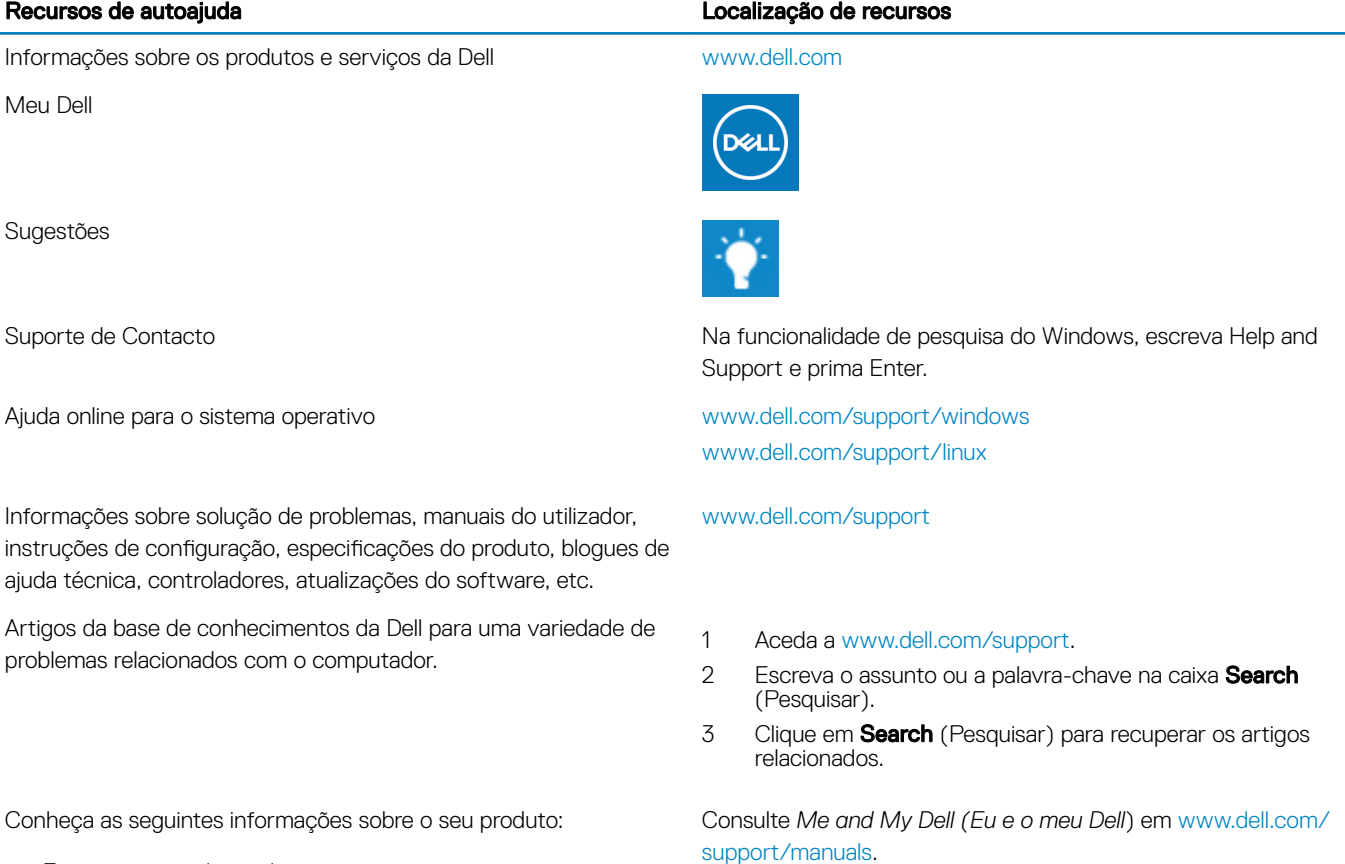

- · Especificações do produto
- Sistema operativo
- Configurar e utilizar o seu produto
- Cópia de segurança dos dados
- Deteção e resolução de problemas
- Restauro do sistema e das definições de fábrica
- Dados do BIOS

### Selecione Detect Product (Detetar produto).

Localize o seu produto no menu pendente em View Products (Ver produtos).

Para localizar *Me and My Dell* (Eu e o meu Dell) referente ao produto, identifique o seu produto de uma das seguintes formas:

Introduza o Service Tag number (Número da etiqueta de serviço) ou a Product ID (ID do produto) na barra de pesquisa.

# Contactar a Dell

Para contactar a Dell relativamente a vendas, suporte técnico ou questões relacionadas com os clientes, consulte [www.dell.com/](http://www.dell.com/contactdell) [contactdell](http://www.dell.com/contactdell).

- NOTA: A disponibilidade varia de acordo com o país/região e produto e alguns serviços podem não estar disponíveis no seu país/ região.
- (i) NOTA: Se não tiver uma ligação ativa à Internet, pode encontrar as informações de contacto na sua fatura, na nota de encomenda ou no catálogo de produtos Dell.

# Referências

# <span id="page-64-0"></span>Manutenção do computador

É recomendável efectuar as seguintes tarefas para evitar problemas gerais do computador:

- Escolha um lugar que tenha acesso directo a uma fonte de energia, ventilação adequada e uma superfície nivelada para colocar o seu computador.
- Não bloqueie, não introduza objectos e não deixe acumular poeira nas aberturas de ventilação.
- Faça cópia de segurança dos seus dados regularmente.
- Faça uma detecção de vírus regularmente.
- Utilize o SupportAssist e outras ferramentas disponíveis no seu computador para verificar se ele contém erros.
- Limpe o seu computador regularmente, utilizando um pano macio e seco.

### $\triangle|$  AVISO: A utilização de água ou de outros solventes para limpar o computador pode danificá-lo.

- Certifique-se de que tem espaço disponível suficiente no armazenamento do dispositivo. A insuficiência de espaço disponível pode afectar o desempenho.
- Aceite as actualizações automáticas do Microsoft Windows e de outros softwares para solucionar problemas de software e para melhorar a segurança do computador.

# Gestão de energia

A gestão de energia ajuda-o a reduzir o consumo de eletricidade do computador através da regulação do fornecimento de energia aos vários componentes. O programa de configuração do BIOS e o sistema operativo permitem-lhe configurar a altura em que o fornecimento de alimentação a determinados componentes deverá ser reduzido ou desligado.

Alguns estados comuns de poupança de energia no Microsoft Windows são:

- Suspensão O modo de Suspensão é um estado de poupança de energia que permite ao computador retomar (tipicamente dentro de alguns segundos) a sua operação total rapidamente quando quiser começar a trabalhar novamente.
- Hibernação O modo de Hibernação coloca os programas e os documentos abertos no armazenamento do e desliga o computador.
- Suspensão híbrida O modo de Suspensão Híbrida é uma combinação de suspensão com hibernação. Coloca os programas e documentos abertos na memória e no disco rígido, e de seguida coloca o computador em um estado de baixo consumo para que possa retomar o seu trabalho rapidamente. Quando a suspensão híbrida está activada, colocar o computador em suspensão significa colocá-lo automaticamente em suspensão híbrida.
- **Desligar** Desligar o seu computador é uma medida recomendável quando não pretende utilizá-lo por um período considerável de tempo. Ajuda a manter o computador seguro e poupa mais energia. Desligue o computador antes de instalar ou remover dispositivos de hardware da parte interna do computador.

O encerramento não é recomendável quando precisar de retomar o trabalho rapidamente.

## Configurar definições de energia

### Windows 10 e 8.1

- 1 Clique ou toque em Iniciar **>** Todas as aplicações.
- 2 Em Sistema Windows, clique ou toque em Painel de controlo.

#### $\bigcirc$ NOTA: No Windows 8.1/Windows RT, clique ou toque em Definições na barra lateral de atalhos e clique ou toque em Painel de controlo.

- <span id="page-65-0"></span>3 Se o Painel de controlo mostrar os itens por Categoria, clique no menu pendente Ver por: e selecione Ícones pequenos ou Ícones grandes.
- 4 Clique ou toque em Opções de energia.
- 5 Pode escolher um plano na lista de opções disponíveis, dependendo da utilização do seu computador.
- 6 Para modificar as definições de energia, clique ou toque em **Alterar definições do esquema**.

### Windows 7

- 1 Clique em Iniciar **>** Painel de controlo **>** Opções de energia.
- 2 Pode escolher um plano na lista de opções disponíveis, dependendo da utilização do seu computador.
- 3 Para modificar as definições de energia, clique em **Alterar definições do esquema**.

## Configurar o comportamento do botão para ligar/desligar

Para definir o comportamento do botão para ligar / desligar:

### Windows 10 e 8.1

- 1 Clique ou toque em Iniciar **>** Todas as aplicações.
- 2 Em Sistema Windows, clique ou toque em Painel de controlo.
	- $\circled{0}$  NOTA: No Windows 8.1/Windows RT, clique ou toque em Definições, na barra lateral de atalhos, e clique ou toque em Painel de controlo.
- 3 Se o Painel de controlo mostrar os itens por Categoria, clique ou toque no menu pendente Ver por: e selecione Ícones pequenos ou Ícones grandes.
- 4 Clique ou toque em Opções de energia.
- 5 Clique ou toque em Escolher o que fazem os botões de energia. Pode escolher diferentes opções quando o seu computador está a ser alimentado pela bateria e quando está ligado ao transformador.
- 6 Clique ou toque em **Guardar alterações**.

### Windows 7

- 1 Clique em Iniciar **>** Painel de Controlo **>** Opções de Energia.
- 2 Clique em Escolher o que fazem os botões de energia.
- 3 No meu pendente junto a **Quando primo o botão de energia**, selecione a resposta que pretende do seu computador quando premir o botão de energia. Pode selecionar uma opção diferente quando o computador está a ser alimentado pela bateria ou quando está ligado a um transformador.
- 4 Clique em Guardar alterações.

# Dell Power Manager

#### NOTA: Este software é suportado apenas em computadores com o sistema operativo Windows 10.

O Dell Power Manager é um software que lhe permite gerir as definições de energia de forma eficiente para computadores portáteis e tablets Dell. O software oferece estas funcionalidades principais:

**Battery Information** (Informação da bateria) – Apresenta informações do estado de funcionamento de um máximo de seis baterias instaladas, consoante as capacidades do sistema, e edita as definições da bateria ou cria uma definição da bateria personalizada.

- <span id="page-66-0"></span>Advanced Charge (Carga avancada) – Controla o carregamento da bateria para prolongar a vida útil.
- Peak Shift (Mudança de pico) Reduz o consumo energético ao alternar automaticamente o sistema para a energia da bateria durante determinados momentos do dia, mesmo quando o sistema está ligado a uma fonte de energia direta.
- **Thermal Management** (Gestão térmica) Controla o processador e as definições da ventoinha de refrigeração para gerir o desempenho, a temperatura da superfície do sistema e o ruído da ventoinha.
- **Battery Extender** (Extensor da bateria) Conserve a carga da bateria ao ajustar o nível de energia da CPU, os níveis de brilho do ecrã e de iluminação do teclado e ao silenciar o áudio.
- Alert Settings (Definições do alerta) Restaura as predefinições do alerta.

Para obter mais informações sobre o Dell Power Manager, consulte o *Dell Power Manager User Guide (Guia do utilizador do Dell Power Manager)* em [www.dell.com/support.](HTTP://WWW.DELL.COM/SUPPORT)

# Melhorar a duração da bateria

A autonomia de uma bateria, que é o período em que a bateria possui carga, varia dependendo da forma como utiliza o computador portátil. O tempo de operação da sua bateria é significativamente reduzido se utilizar:

- Unidades ópticas
- Dispositivos de comunicação sem fios, ExpressCards, cartões multimédia ou dispositivos USB.
- Definições de alto brilho do ecrã, proteções de ecrã em 3D ou outros programas de consumo elevado de energia, como jogos e aplicações gráficas complexas em 3D.

Para melhorar o desempenho da bateria:

- Utilize o computador com alimentação CA sempre que possível. A vida útil da bateria é reduzida com o número de vezes em que é descarregada e recarregada.
- Configure as definições de gestão de energia utilizando as opções de energia do Microsoft Windows para otimizar a utilização da energia do computador (consulte [Gestão de energia\)](#page-64-0).
- Active as funcionalidades Suspensão/Espera e Hibernação do computador.
- NOTA: A vida útil da bateria diminui ao longo do tempo, dependendo da frequência de utilização e das condições sob as quais ela  $\Omega$ é utilizada. Pode configurar o comportamento de carregamento da bateria para aumentar a respectiva duração.

# Modo Dell Longevity

Ligar e desligar o computador de uma fonte de alimentação com frequência, sem deixar a bateria descarregar completamente, pode reduzir a vida útil da bateria. A característica do modo de longevidade protege a integridade da bateria moderando a extensão com a qual a bateria é carregada, e impede que ocorram ciclos frequentes de cargas e descargas.

O portátil Dell monitoriza automaticamente o comportamento de carga e descarga da sua bateria e, se aplicável, apresenta uma mensagem para activar o modo de longevidade.

#### $\odot$ NOTA: O modo Dell Longevity pode não ser suportado em todos os portáteis. Para configurar o modo Dell Longevity:

1 Clique com o botão direito do rato no ícone da bateria na área de notificações do Windows e clique ou toque em Dell Extended Battery Life Options (Opções de alargamento da vida útil da bateria da Dell).

A caixa de diálogo **Battery Meter** (Indicador de bateria) é apresentada.

- 2 Clique ou toque no separador **Longevity mode** (Modo de longevidade).
- 3 Clique ou toque em **Enable** (Ativar) para ativar ou em **Disable** (Desativar) para desativar o modo de longevidade da Dell.
- 4 Clique ou toque em OK.
- NOTA: Quando o modo de longevidade está ativado, a bateria é carregada apenas entre 88% e 100% da sua capacidade.  $\Omega$

# <span id="page-67-0"></span>Modo Dell Desktop

Se utiliza frequentemente o seu computador com o transformador ligado, pode ativar o modo de desktop para reduzir o nível em que a bateria é carregada. Este processo diminui o número de ciclos de carga/descarga e aumenta a vida útil da bateria

O computador portátil Dell monitoriza automaticamente o comportamento de carregamento e descaregamento da bateria e, se aplicável, apresenta uma mensagem para ativar o modo de secretária.

#### NOTA: O modo Dell Desktop pode não ser suportado em todos os computadores.

Para ativar ou desactivar o modo Desktop:

1 Clique com o botão direito no ícone da bateria na área de notificação do Windows e, em seguida, clique ou toque em Dell Extended Battery Life Options (Opções de alargamento da vida útil da bateria da Dell).

A caixa de diálogo **Battery Meter** (Indicador de bateria) é apresentada.

- 2 Clique ou toque no separador do modo **Desktop** (Modo de secretária).
- 3 Clique ou toque em **Enable** (Ativar) ou **Disable** (Desativar) de acordo com a sua preferência.
- 4 Clique ou toque em OK.

NOTA: Quando o modo de secretária estiver ativado, a bateria é carregada apenas entre 50% e 100% da sua capacidade.

# Sugestões de migração

Migração é a transferência de dados e de aplicações entre dois computadores diferentes. As razões mais comuns para a migração são a compra de um novo computador e a atualização para um novo sistema operativo.

 $\triangle|$  AVISO: Apesar de existirem vários utilitários que simplificam a migração, recomenda-se que efectue uma cópia de segurança dos seus ficheiros, como imagens, música, documentos, etc.

## Migrar de um sistema operativo Windows para um sistema operativo Windows mais recente

Durante a migração para um novo sistema operativo, consulte as diretrizes da Microsoft para migração de um sistema operativo para outro.

Para obter mais informações, consulte [www.microsoft.com](http://www.microsoft.com).

# Instruções ergonómicas

#### $\triangle$  | AVISO: A utilização incorrecta ou prolongada do teclado pode resultar em lesões.

#### $\triangle$  | AVISO: Visualizar o ecrã do monitor por longos períodos de tempo pode causar fadiga visual.

Para seu conforto e eficiência, observe as seguintes regras de ergonomia ao configurar e utilizar o sistema de computador:

Os portáteis não são necessariamente projectados para funcionamento contínuo como equipamento de escritório Se precisar utilizar o seu portátil continuamente, é recomendável ligar um teclado externo.

- Posicione o computador de modo que o ecrã e o teclado fiquem diretamente à sua frente durante o trabalho. Existem prateleiras especiais (disponíveis na Dell e em outras fontes) para ajudar a posicionar corretamente o seu teclado.
- Coloque o ecrã externo a uma distância visual confortável. A distância recomendada é de 510 mm a 610 mm (20 a 24 polegadas) dos seus olhos.
- O ecrã do monitor deve ficar ao nível dos olhos ou levemente abaixo quando se senta à frente do monitor.
- Ajuste a inclinação do monitor, as definições de contraste e brilho e as luzes à sua volta (como as luzes do tecto, iluminação e cortinas ou janelas próximas) para reduzir reflexos ou brilho no ecrã do monitor.
- <span id="page-68-0"></span>Utilize uma cadeira com um bom suporte para as costas.
- Mantenha os antebraços na horizontal com os pulsos em uma posição confortável neutra ao utilizar o teclado ou o rato.
- Sempre deixe um espaço para descansar as mãos ao utilizar o teclado ou o rato.
- Posicione naturalmente a parte superior dos braços em relação à parte lateral do corpo.
- Sente-se ereto, com os pés apoiados no chão e os quadris nivelados.
- Quando estiver sentado, o peso das suas pernas deve ser apoiado nos seus pés e não na parte frontal da cadeira Ajuste a altura da cadeira ou utilize um apoio para os pés, se necessário, para manter uma postura apropriada.
- Varie suas atividades de trabalho. Tente organizar o seu trabalho de modo que não tenha que escrever por longos períodos. Quando parar de escrever, faça atividades que utilizem ambas as mãos.
- Mantenha a área sob a mesa livre de obstruções e de cabos que possam interferir com o seu conforto ou que possam apresentar um risco potencial.

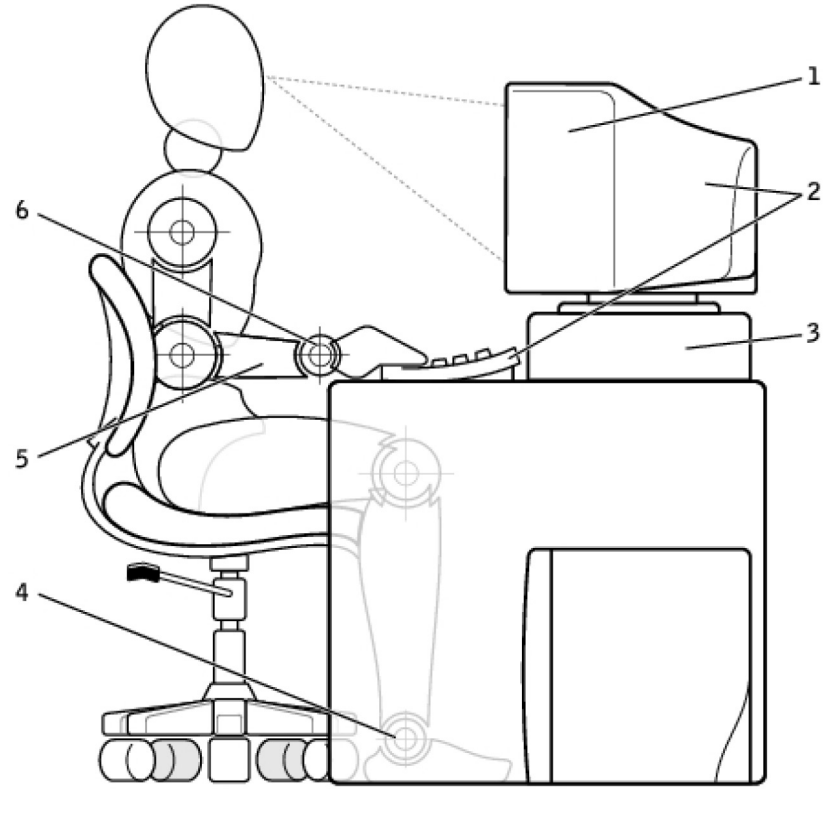

- 
- 
- 
- 1 Ecrã no nível dos olhos ou abaixo 2 Ecrã e teclado posicionados bem à frente do utilizador
- 3 Suporte do ecrã 4 Pés totalmente apoiados no chão
- 5 Braços ao nível da mesa 6 Pulsos relaxados e planos

### NOTA: Para obter as instruções mais recentes sobre ergonomia, consulte [www.dell.com/regulatory\\_compliance](HTTP://WWW.DELL.COM/REGULATORY_COMPLIANCE).

# A Dell e o ambiente

"Verde" não significa limitação, mas sim possibilidades. Significa encontrar uma forma melhor de fazer as coisas.

Todos os dias tem a oportunidade de tomar opções mais ecológicas, mas quando se trata de tecnologia, não quer fazer concessões sobre preço, desempenho ou fiabilidade. Na Dell, acreditamos que não o deve ter de fazer, e esta é a razão pela qual nos esforçamos para que as pessoas e as empresas não precisem de ceder em nenhum aspeto para serem ecológicos.

<span id="page-69-0"></span>Nós tornamos esta diretriz uma realidade por meio do fornecimento de produtos e de serviços práticos que criam um impacto em questões ambientais reais, pois a ideia central das abordagens "verdes" é que há sempre formas melhores Formas melhores de utilizar tempo, dinheiro e recursos. Formas melhores de viver, trabalhar e ser bem-sucedido no nosso mundo.

#### Tabela 15. A Dell e o ambiente

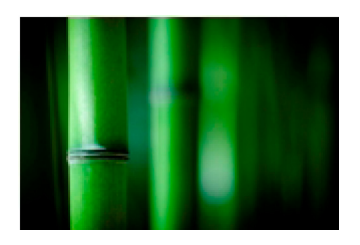

#### Bambu — Solução de embalagem amiga da natureza

Para ajudar a atingir o objetivo partilhado de encontrar novas formas de ajudar a preservar os recursos naturais do nosso planeta, a Dell fornece soluções práticas e inovadoras de embalagem que ajudam a minimizar os efeitos sobre o meio ambiente. Menos material de embalagem significa menos inconveniência para o utilizador. Embalagens recicláveis facilitam a eliminação. E materiais sustentáveis são benéficos para o nosso planeta As embalagens de bambu são utilizadas para e entrega de vários produtos da Dell. Para facilitar a eliminação, as nossas embalagens de bambu são biodegradáveis e certificadas como "compostáveis" pelo Soil Control Lab. Sabemos que a escolha responsável de fontes de produtos é importante para si, por isso o bambu utilizado nas nossas embalagens é obtido de uma floresta distante dos habitats dos pandas.

#### Faça parte do programa Plantar uma Árvore

A Dell criou o programa Plantar uma Árvore para ajudar a diminuir as emissões de gás de efeito de estufa do seu computador e ajudar a criar um planeta mais saudável – uma árvore e uma floresta de cada vez. Para obter mais informações, consulte [www.dell.com/](http://www.dell.com/plantatree) [plantatree](http://www.dell.com/plantatree).

#### Recicle com a Dell

Ao fazer a atualização de computadores e de outros dispositivos eletrónicos, junte-se aos nossos esforços para manter esses equipamentos tecnológicos fora dos aterros sanitários. Connosco, a reciclagem dos computadores da sua casa e da sua empresa é rápida, conveniente e segura.

Faça um favor e si e ao planeta. Elimine os seus equipamentos tecnológicos de forma responsável com a Dell.

# Política de cumprimento da regulamentação

Para obter detalhes completos, visite o site [www.dell.com/regulatory\\_compliance.](http://www.dell.com/regulatory_compliance)

## Detalhes de contacto do website de cumprimento da regulamentação

Se tiver perguntas relacionadas à segurança de produtos, compatibilidade eletromagnética ou aspetos ergonómicos, envie um e-mail para [Regulatory\\_Compliance@dell.com](HTTP://WWW.REGULATORY_COMPLIANCE@DELL.COM/).

## Informações adicionais sobre conformidade

A WWTC (World Wide Trade Compliance Organization) é responsável pela gestão de conformidade da Dell com regulamentações para importação e exportação, inclusive a classificação de produtos Os dados de classificação para os sistemas fabricados pela Dell são fornecidos na folha de dados de segurança, compatibilidade electromagnética e requisitos ambientais específicos do produto

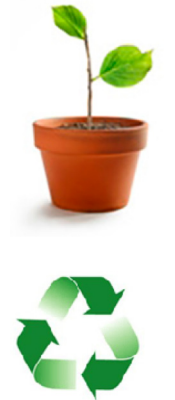

Se tiver perguntas sobre a classificação de produtos da Dell para importação ou exportação, envie um e-mail para US\_Export\_Classification@dell.com.